## **LDDS04 - LoRaWAN 4-Channels Distance Detection Sensor User Manual**

last modified by Xiaoling

on 2023/05/25 16:27

# **Table of Contents**

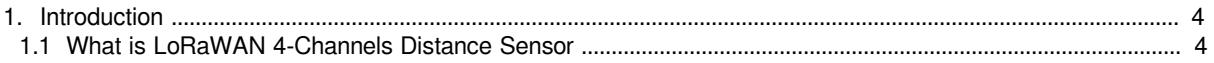

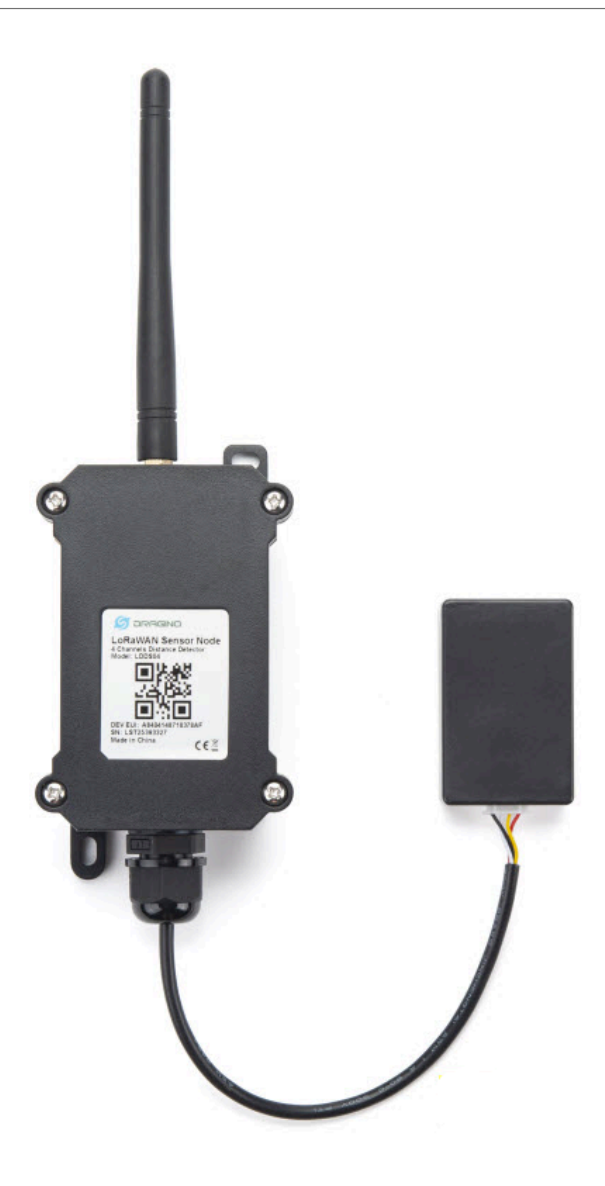

#### **Table of Contents:**

- 1. Introduction
	- [1.1 What is LoRaWAN 4-Channels Distance Sensor](#page-3-3)
	- [1.2 Features](#page-4-0)
	- [1.3 Applications](#page-4-1)
	- 1.4 Pin mapping and power on
	- 1.5 Probe Options
		- 1.5.1 Probes Comparation
		- 1.5.2 P01A-15 probe
		- 1.5.3 A02-15 probe
		- 1.5.4 A13-15 probe
		- 1.5.5 A13-16 probe
- [2. Configure LDDS04 to connect to LoRaWAN network](#page-14-0)
	- 2.1 How it works
	- [2.2 Connect Probe](#page-14-2)
	- [2.3 Quick guide to connect to LoRaWAN server \(OTAA\)](#page-16-0)
	- [2.4 Uplink Payload](#page-22-0)
		- [2.4.1 Battery Info](#page-23-0)
		- [2.4.2 Interrupt Pin](#page-23-1)
		- 2.4.3 Distance
		- [2.4.4 Message Type](#page-23-3)
		- [2.4.5 Decode payload in The Things Network](#page-24-0)
	- 2.5 Uplink Interval
	- [2.6 Show Data in DataCake IoT Server](#page-25-1)
	- 2.7 Frequency Plans
		- [2.7.1 EU863-870 \(EU868\)](#page-34-1)
		- [2.7.2 US902-928\(US915\)](#page-35-0)
		- [2.7.3 CN470-510 \(CN470\)](#page-35-1)
		- [2.7.4 AU915-928\(AU915\)](#page-36-0)
		- [2.7.5 AS920-923 & AS923-925 \(AS923\)](#page-36-1)
		- [2.7.6 KR920-923 \(KR920\)](#page-37-0)
		- [2.7.7 IN865-867 \(IN865\)](#page-37-1)
	- [2.8 LED Indicator](#page-37-2)
	- [2.9 Firmware Change Log](#page-38-0)
- [3. Configure LDDS04 via AT Command or LoRaWAN Downlink](#page-38-1)
	- [3.1 Set Transmit Interval Time](#page-38-2)
	- [3.2 Set Interrupt Mode](#page-39-0)
	- **3.3 Get Firmware Version Info**
- [4. Battery & Power Consumption](#page-40-0)
- 5. Use AT Command
- [5.1 Access AT Commands](#page-40-2)
- [6. FAQ](#page-42-0)
	- [6.1 How to change the LoRa Frequency Bands/Region](#page-42-1)
- [7. Trouble Shooting](#page-42-2)
	- [7.1 AT Command input doesn't work](#page-42-3)
- [8. Order Info](#page-42-4)
	- 8.1 Main Device LDDS04
	- [8.2 Probe Model](#page-42-6)
- [9. Packing Info](#page-42-7)
- [10. Support](#page-43-0)

## <span id="page-3-2"></span><span id="page-3-0"></span>**1. Introduction**

### <span id="page-3-3"></span><span id="page-3-1"></span>**1.1 What is LoRaWAN 4-Channels Distance Sensor**

The Dragino LDDS04 is a **LoRaWAN 4-Channels Distance Sensor** for Internet of Things solution. It is capable to add up to four Ultrasonic Sensors to measure four distances at the same time.

The LDDS04 can be applied to scenarios such as horizontal distance measurement, parking management system, object proximity and presence detection, intelligent trash can management system, robot obstacle avoidance, automatic control, sewer, etc.

It detects the distance between the measured object and the sensor, and uploads the value via wireless to LoRaWAN IoT Server.

The LoRa wireless technology used in LDDS04 allows device to send data and reach extremely long ranges at low data-rates. It provides ultra-long range spread spectrum communication and high interference immunity whilst minimizing current consumption.

LDDS04 is powered by **8500mAh Li-SOCI2 battery**, it is designed for long term use up to 5 years.

Each LDDS04 is pre-load with a set of unique keys for LoRaWAN registrations, register these keys to local LoRaWAN server and it will auto connect after power on.

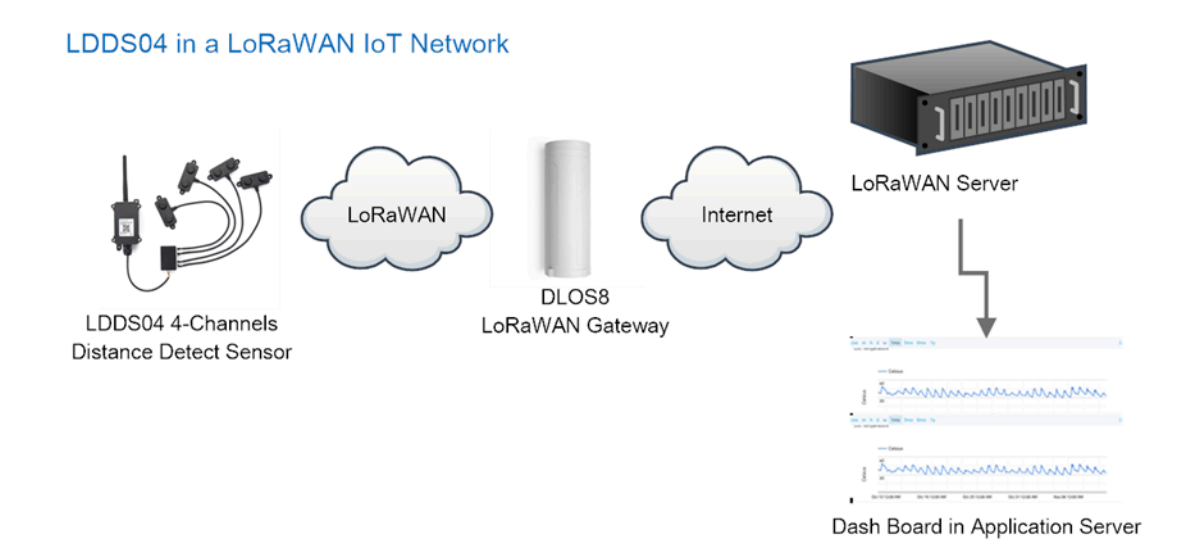

<span id="page-4-0"></span>**1.2 Features**

- LoRaWAN 1.0.3 Class A
- Ultra-low power consumption
- Detect Range: Base on External Probe
- Monitor Battery Level
- Bands: CN470/EU433/KR920/US915/EU868/AS923/AU915/IN865
- AT Commands to change parameters
- Uplink on periodically
- Downlink to change configure
- 8500mAh Battery for long term use

## <span id="page-4-1"></span>**1.3 Applications**

- Horizontal distance measurement
- Parking management system
- Object proximity and presence detection
- Intelligent trash can management system
- Robot obstacle avoidance
- Automatic control
- Sewer

## <span id="page-4-2"></span>**1.4 Pin mapping and power on**

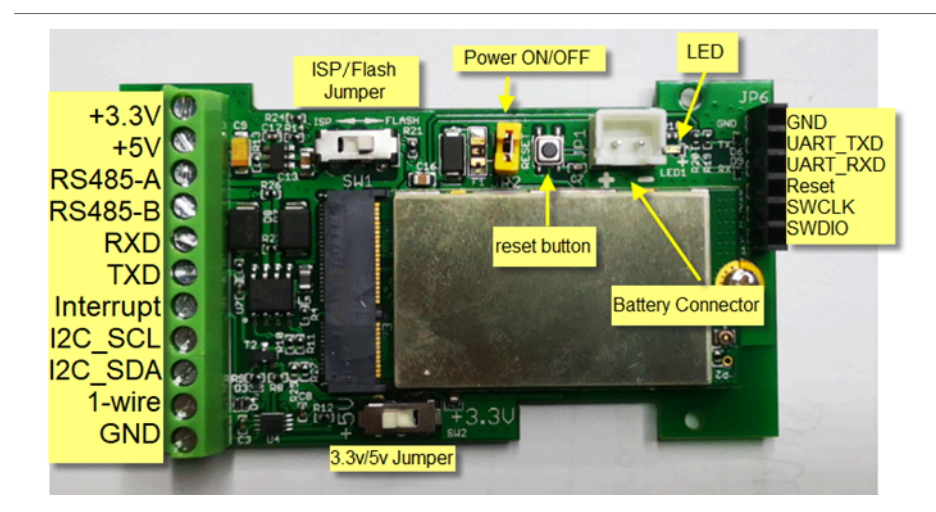

## <span id="page-5-0"></span>**1.5 Probe Options**

#### <span id="page-5-1"></span>**1.5.1 Probes Comparation**

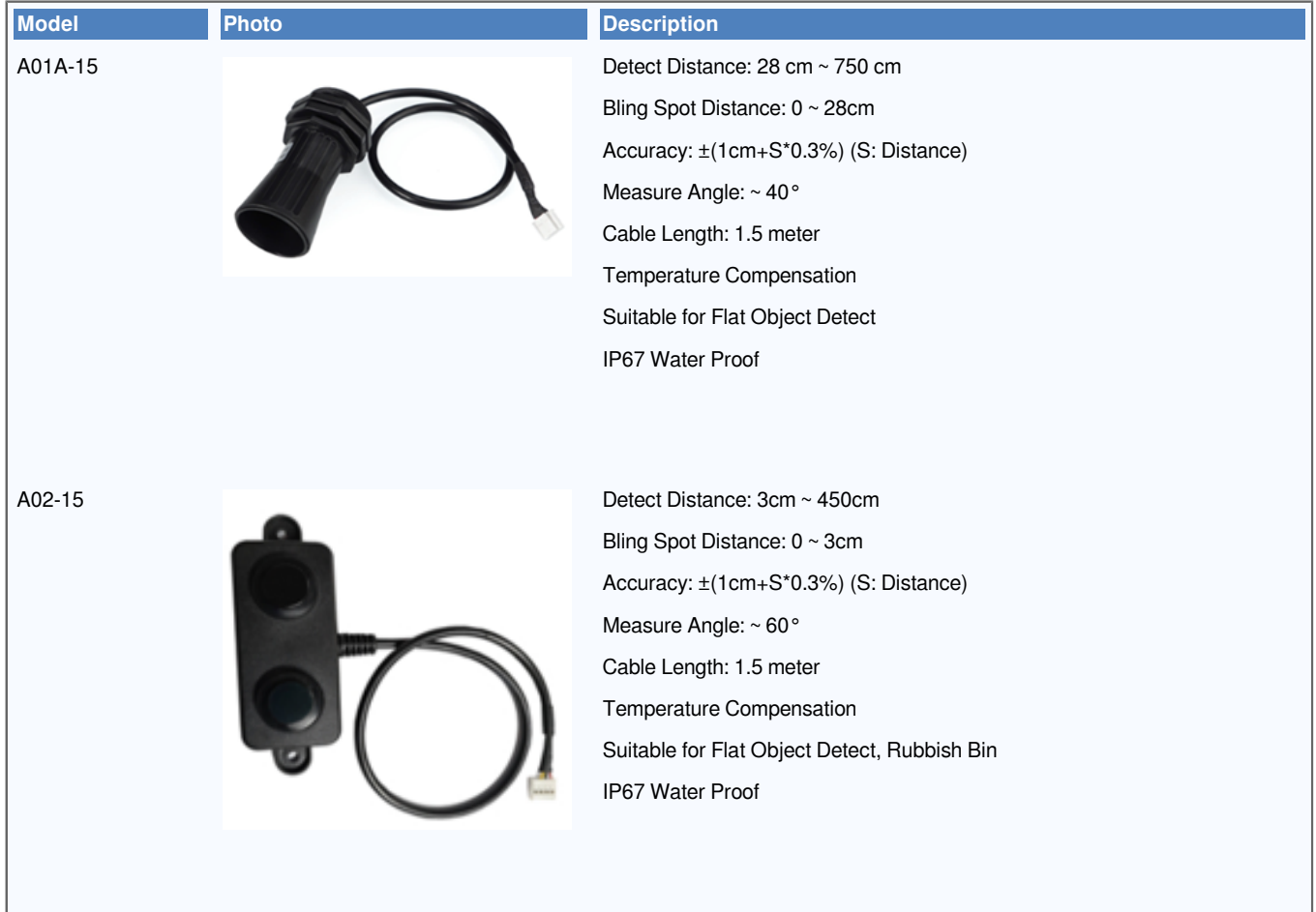

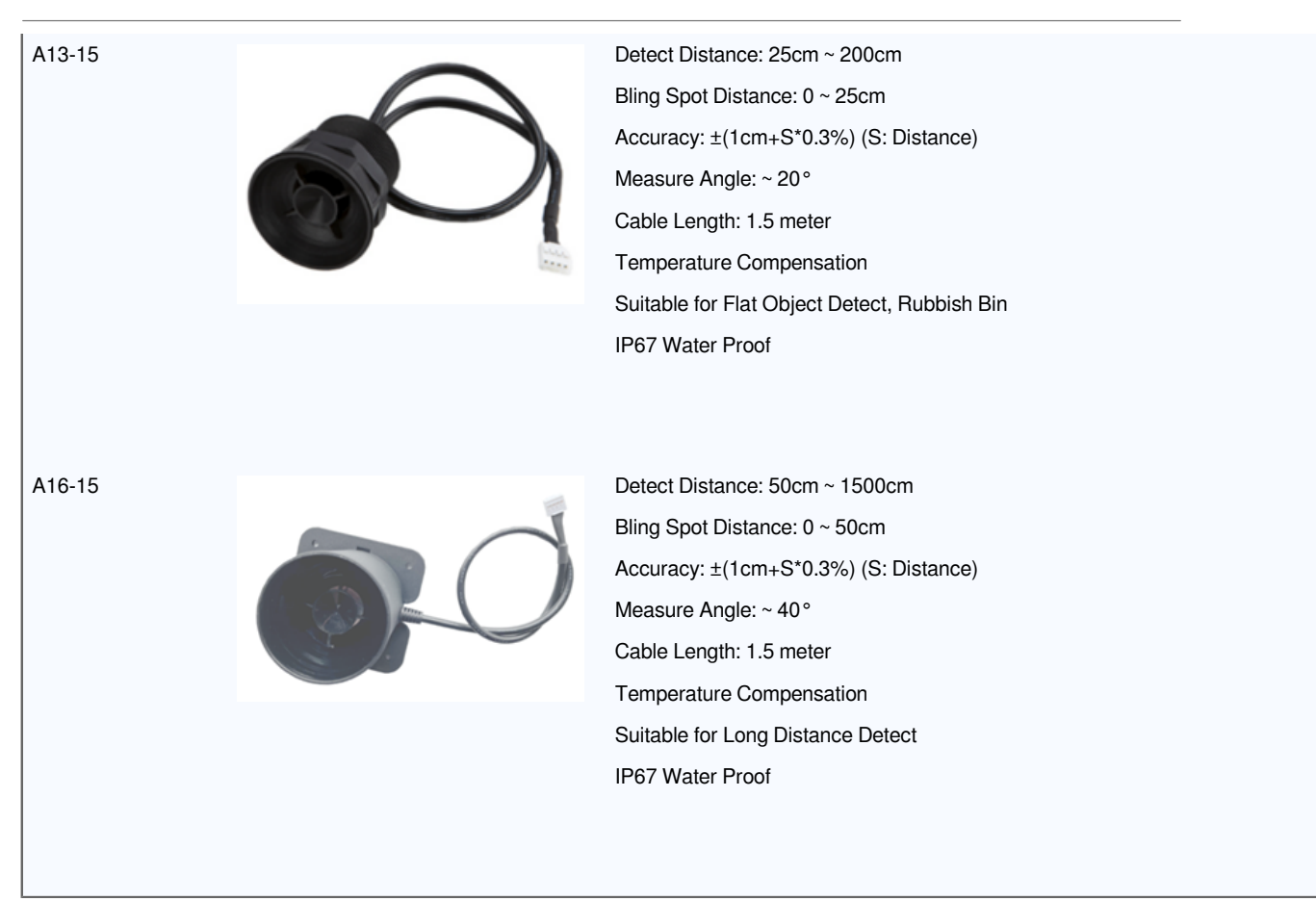

#### <span id="page-6-0"></span>**1.5.2 P01A-15 probe**

A01A-15 is mainly used for plane distance measurement; it can carry out targeted measurement on plane objects and can measure long distances and high accuracy.

#### **Beam Chart:**

**(1) The tested object is a white cylindrical tube made of PVC, with a height of 100cm and a diameter of 7.5cm.**

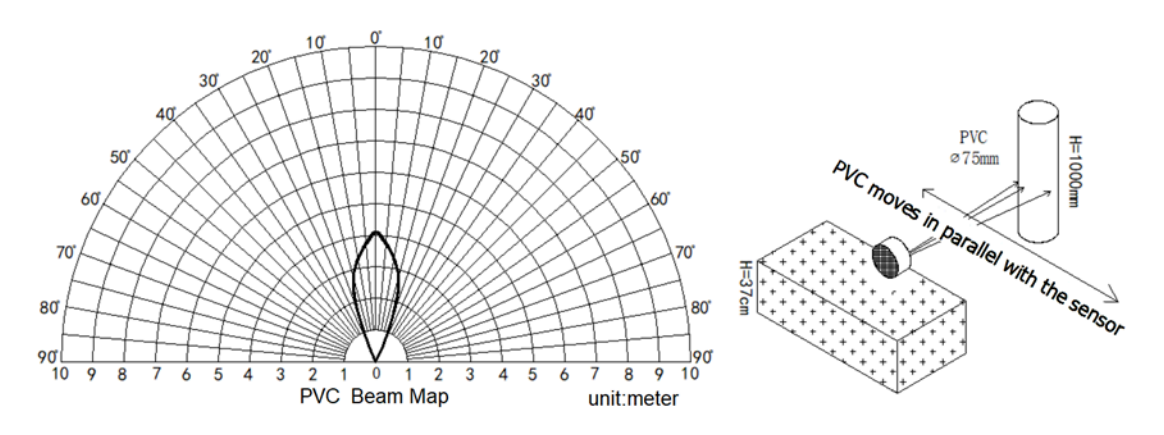

**(2) The object to be tested is a "corrugated cardboard box" perpendicular to the central axis of 0 °, and the length \* width is 60cm \* 50cm.**

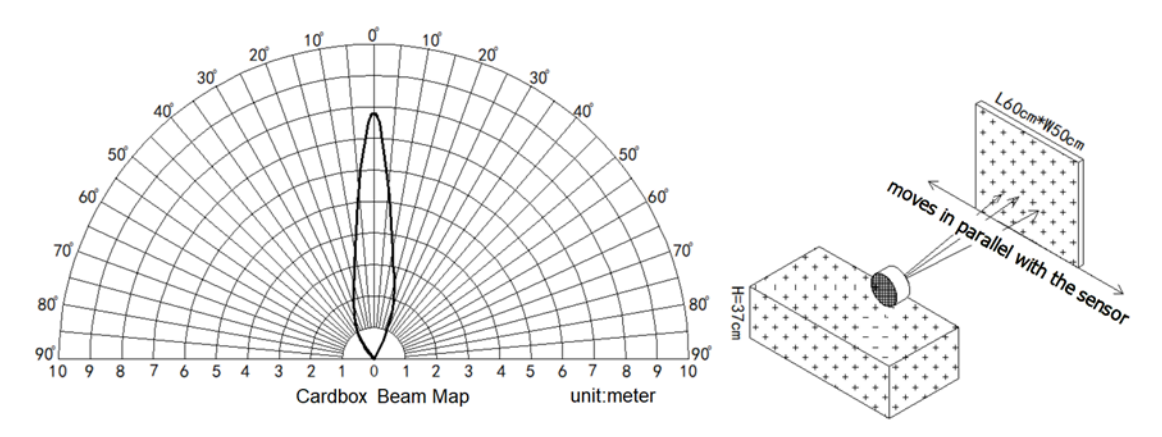

**Mechanical:**

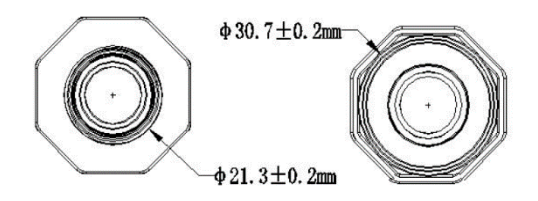

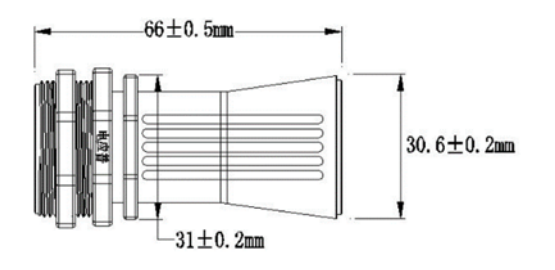

HY2.0\*4Pin

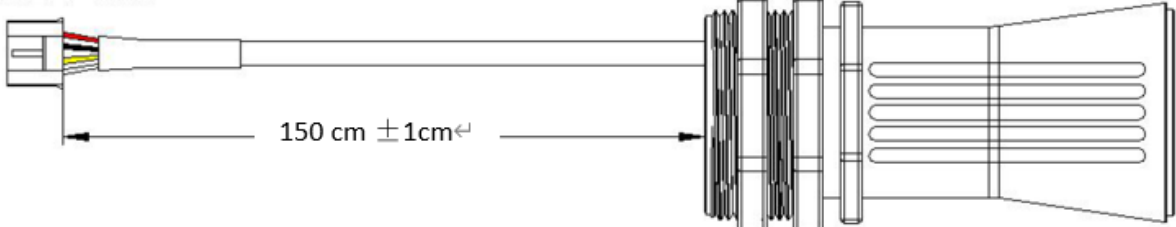

**Application:**

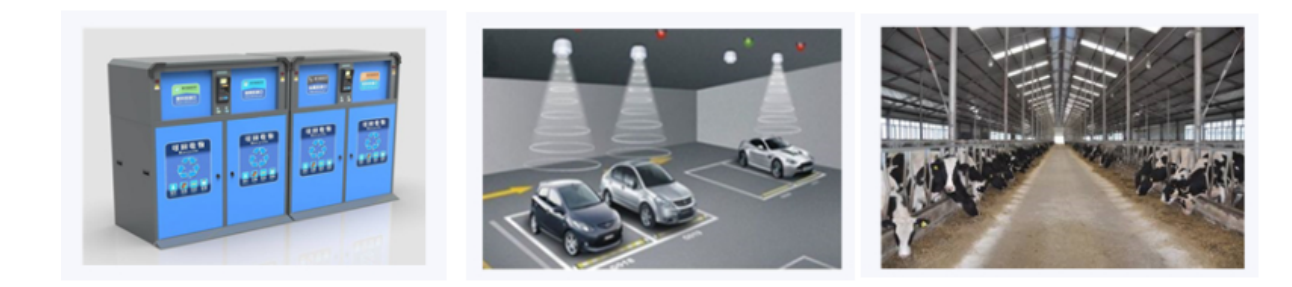

#### <span id="page-8-0"></span>**1.5.3 A02-15 probe**

#### **Beam Chart:**

**(1) The tested object is a white cylindrical tube made of PVC, with a height of 100cm and a diameter of 7.5cm.**

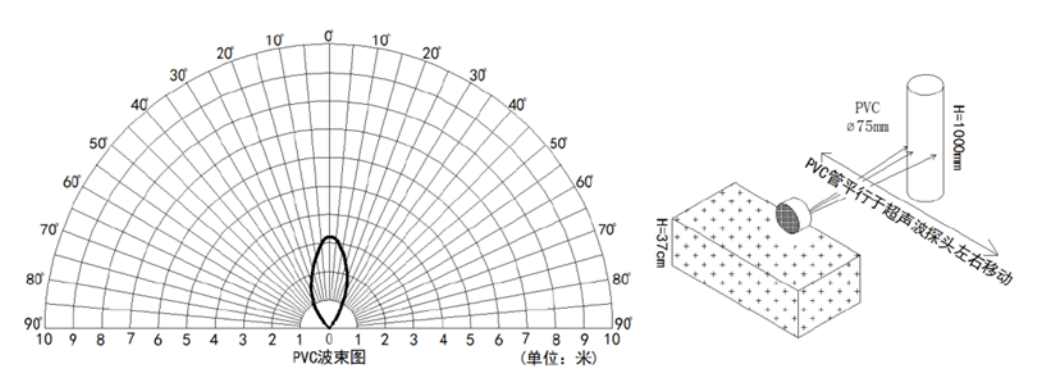

**(2) The object to be tested is a "corrugated cardboard box" perpendicular to the central axis of 0 °, and the length \* width is 60cm \* 50cm.**

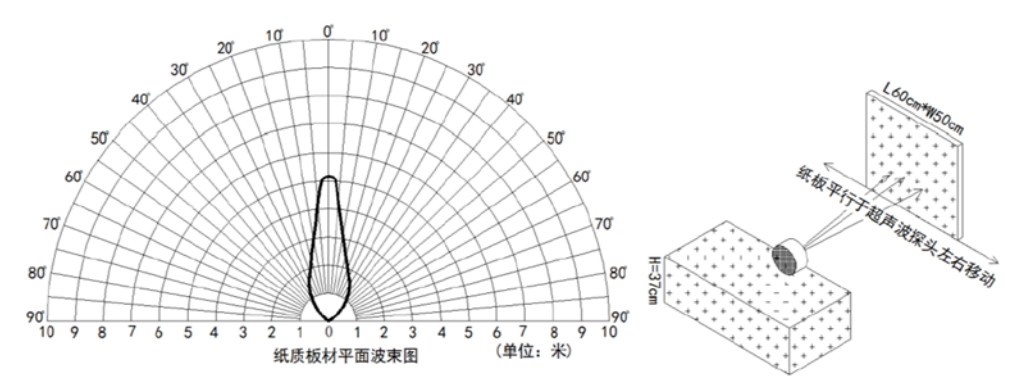

**Mechanical:**

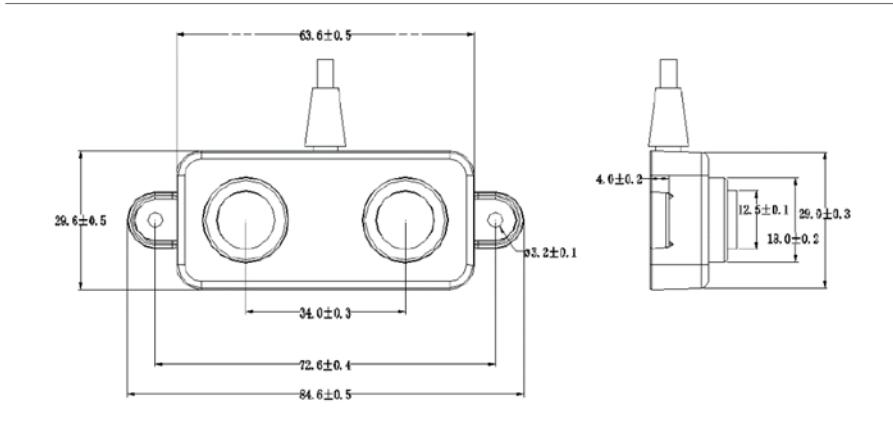

#### **Application:**

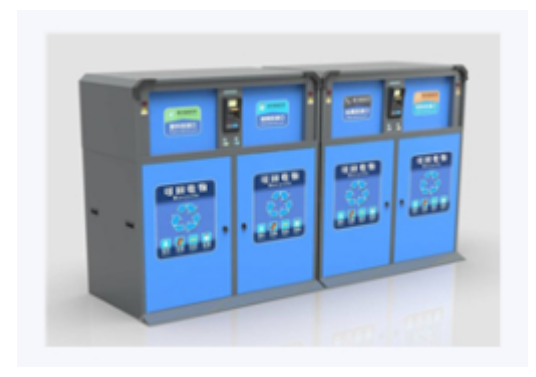

#### <span id="page-9-0"></span>**1.5.4 A13-15 probe**

#### **Beam Chart:**

**(1) The tested object is a white cylindrical tube made of PVC, with a height of 100cm and a diameter of 7.5cm.**

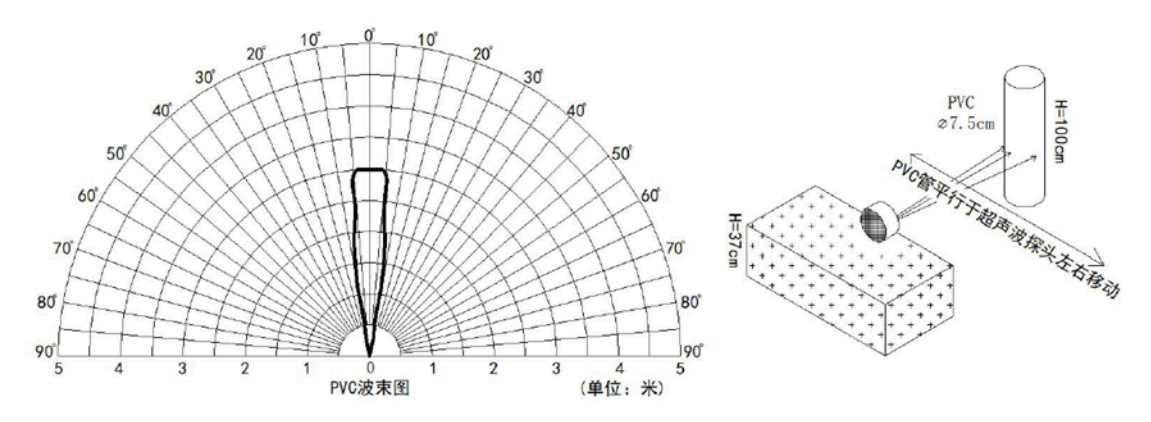

**(2) The object to be tested is a "corrugated cardboard box" perpendicular to the central axis of 0 °, and the length \* width is 60cm \* 50cm.**

#### **Mechanical:**

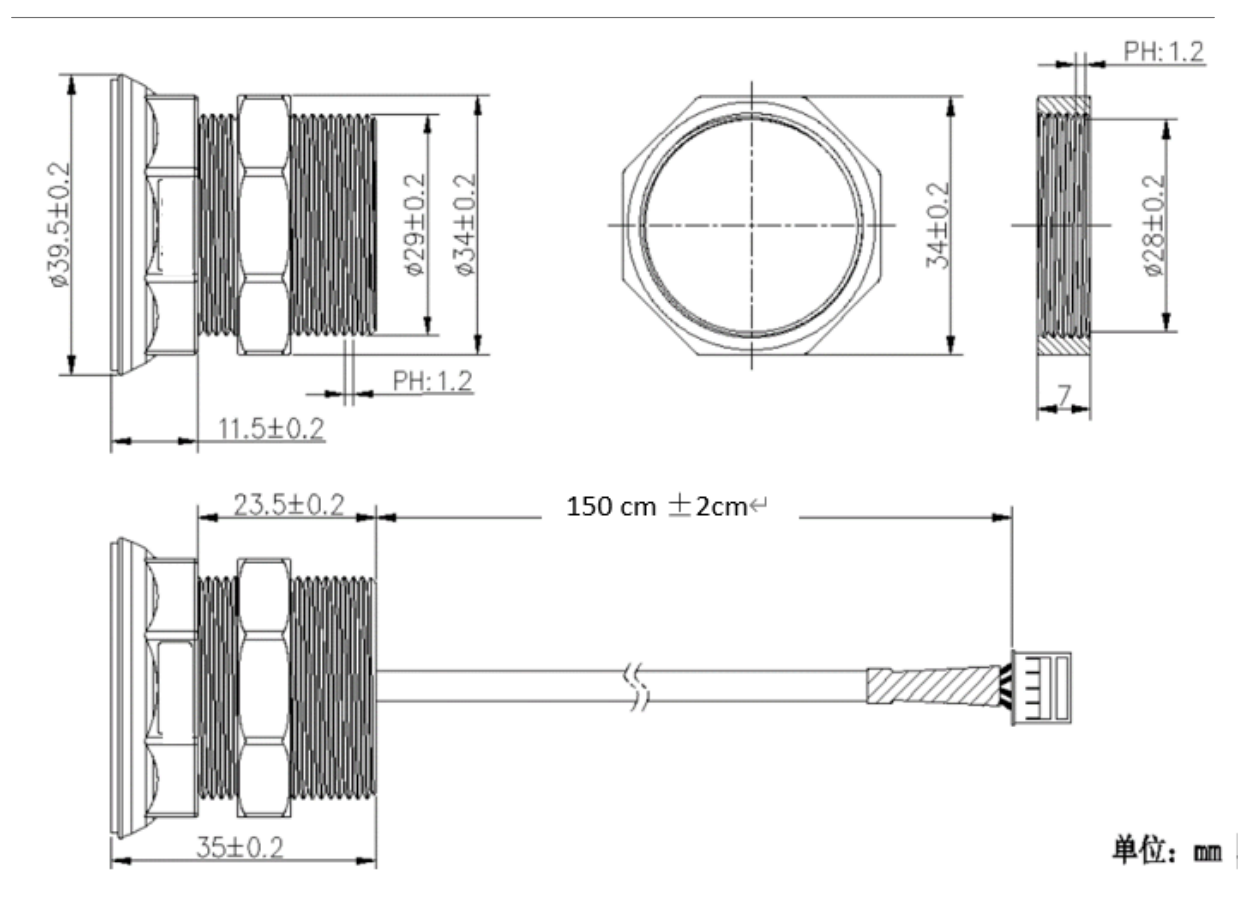

**Installation Requirement:**

1) The effective detection range of the product is 25cm-200cm, so the vertical distance between the installation position of the module and the bottom of the trash bin is required to be less than 200cm.

2) The installation position of the product should be perpendicular to the trash bin to maintain a good horizontal plane, and be located at the center of the trash bin diameter;

3) In order to effectively filter out the reflection echo from the diameter of the trash bin and baffle, the distance between the installation position of the module and the edge of the diameter of the trash bin (non-vertical horizontal distance) is required to be 30cm

For trash bins between 80cm and 25cm in diameter, it is recommended that the installation position of the module and the height of the trash bin (the vertical and horizontal distance) be 30cm. For trash bins with a diameter of about 60cm, it is recommended that the installation position of the module and the height of the trash bin (vertical horizontal distance) be between 30cm-50cm. There is no such restriction on large-diameter (>60cm) trash bins.

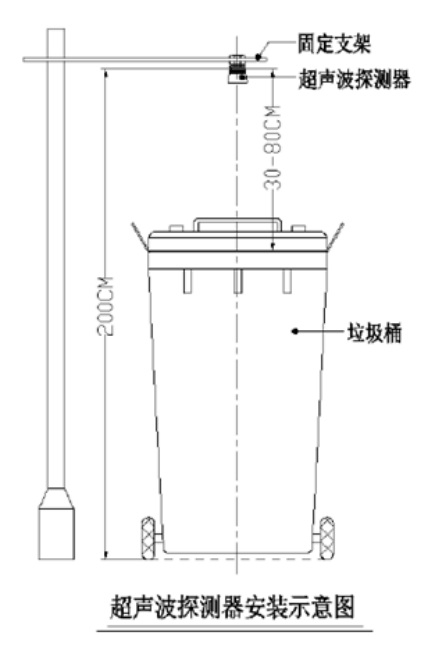

#### **Application:**

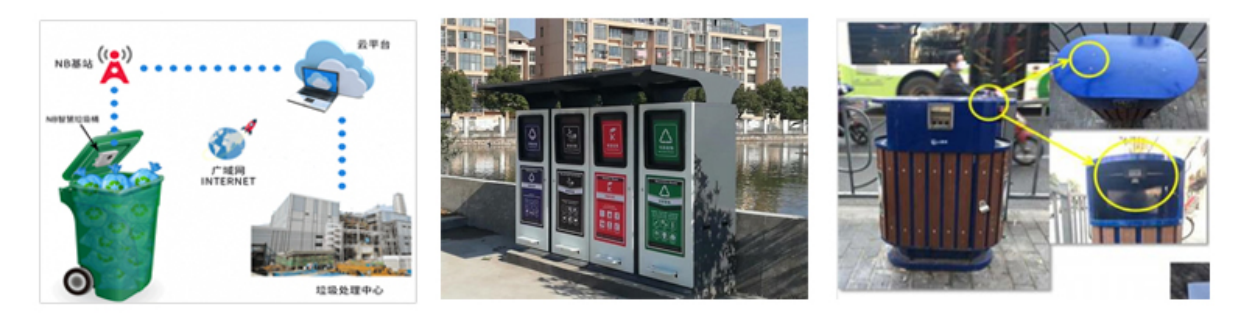

#### <span id="page-12-0"></span>**1.5.5 A13-16 probe**

#### **Beam Chart:**

**(1) The tested object is a white cylindrical tube made of PVC, with a height of 100cm and a diameter of 7.5cm.**

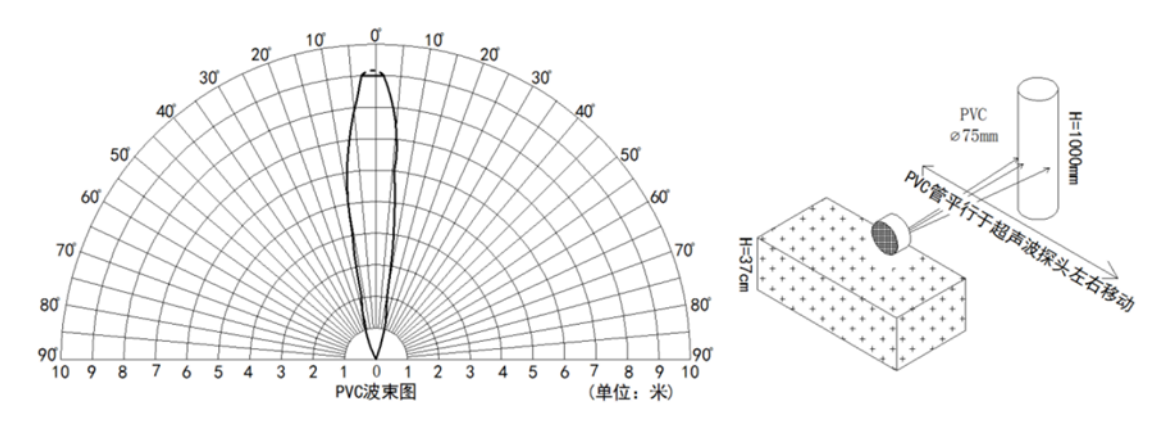

**(2) The object to be tested is a "corrugated cardboard box" perpendicular to the central axis of 0 °, and the length \* width is 60cm \* 50cm.**

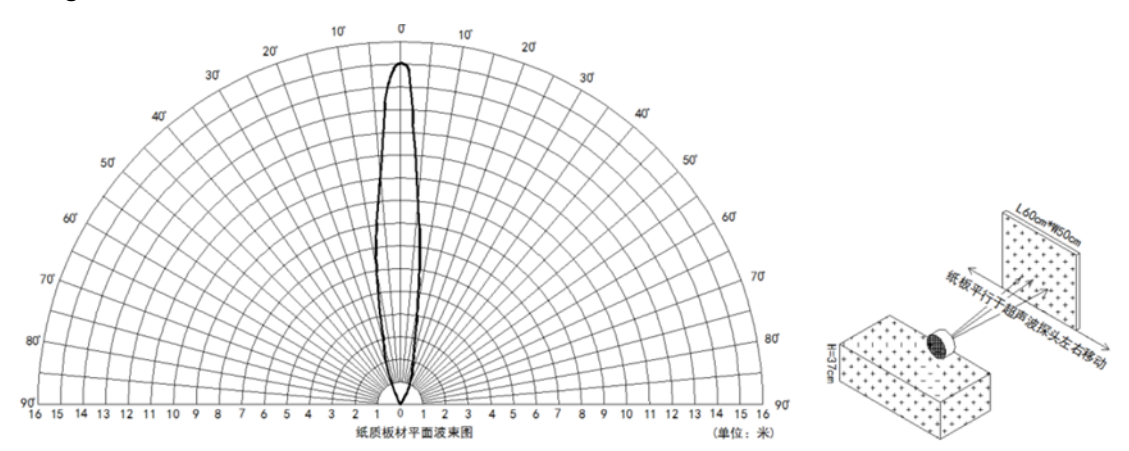

**Mechanical:**

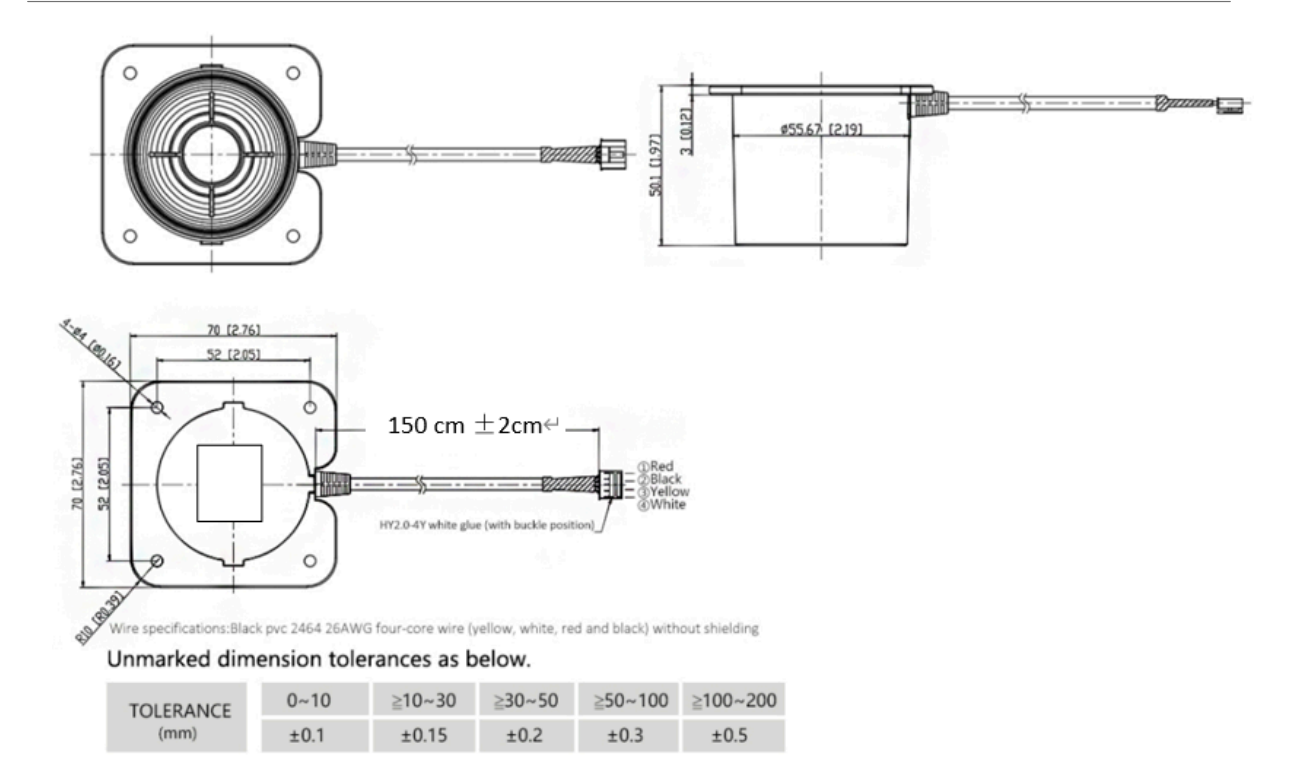

**Application:**

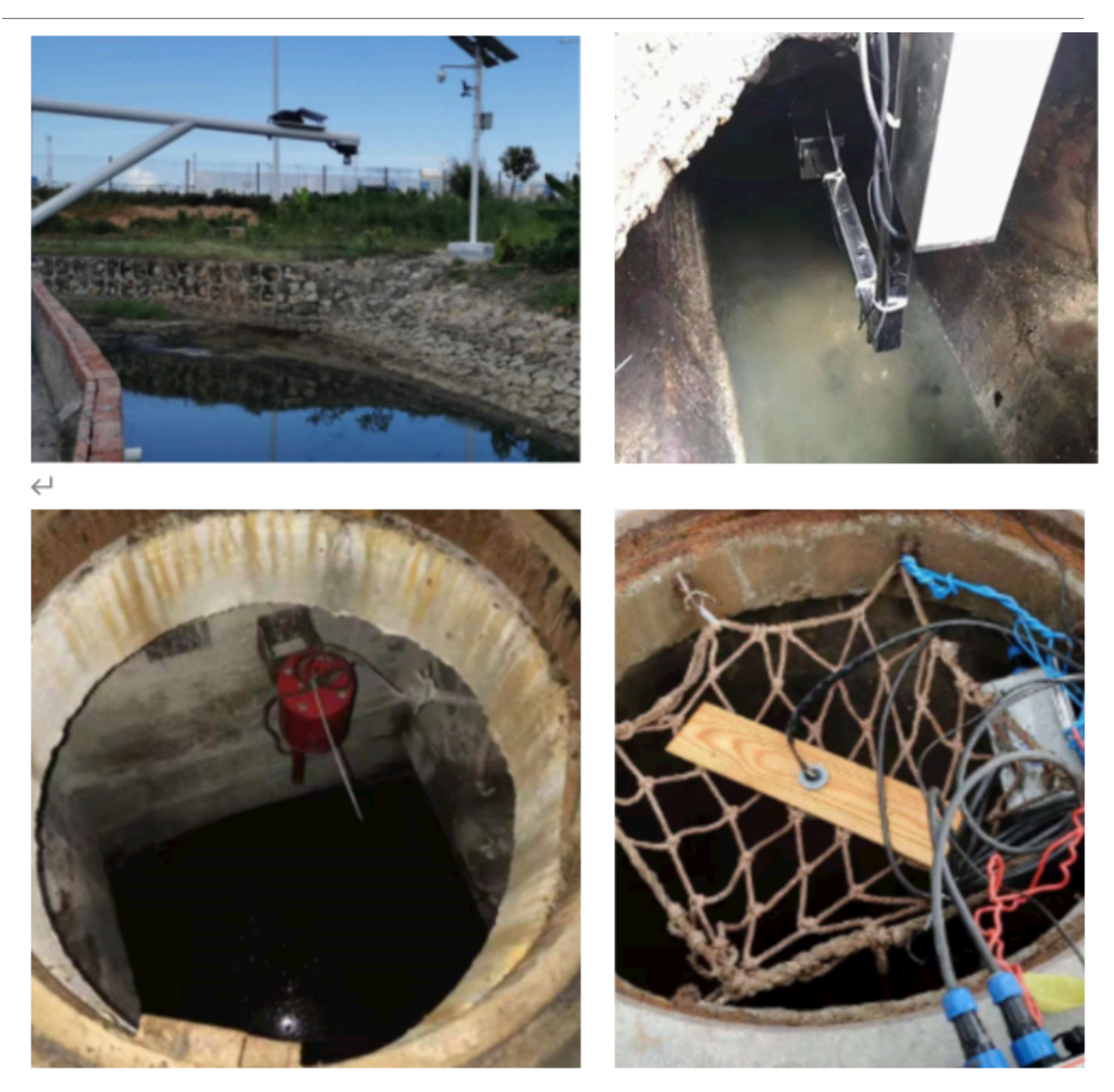

## <span id="page-14-0"></span>**2. Configure LDDS04 to connect to LoRaWAN network**

## <span id="page-14-1"></span>**2.1 How it works**

The LDDS04 is configured as LoRaWAN OTAA Class A mode by default. It has OTAA keys to join LoRaWAN network. To connect a local LoRaWAN network, you need to input the OTAA keys in the LoRaWAN IoT server and power on the LDDS04. It will automatically join the network via OTAA and start to send the sensor value. The default uplink interval is 20 minutes.

## <span id="page-14-2"></span>**2.2 Connect Probe**

LDDS04 has a converter, User need to connect the Ultrasonic Probes to the convert as below. Different probes are supported, please see this link for the probe options.

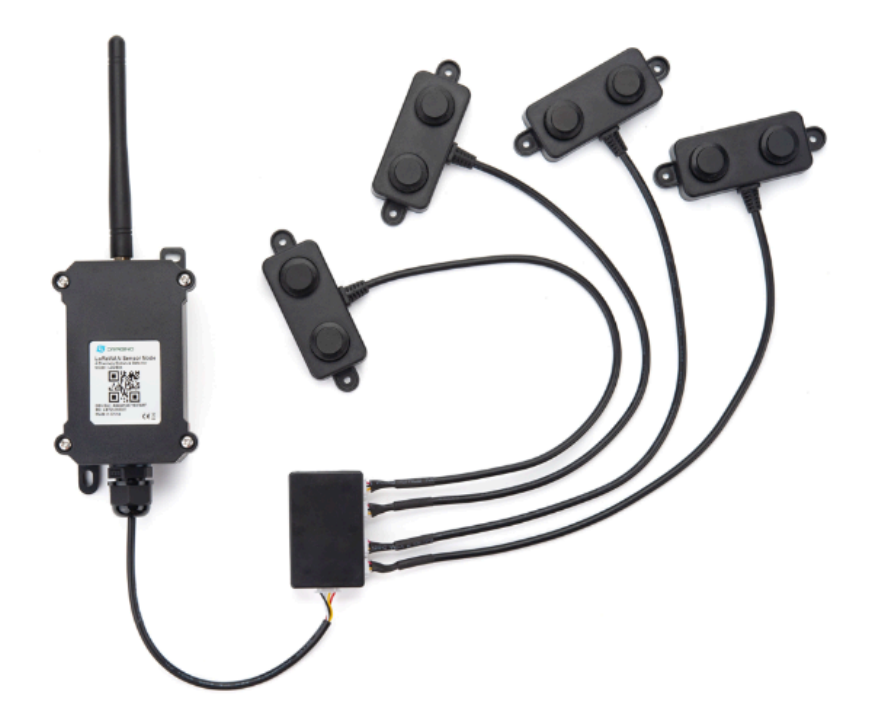

Probe mapping as below.

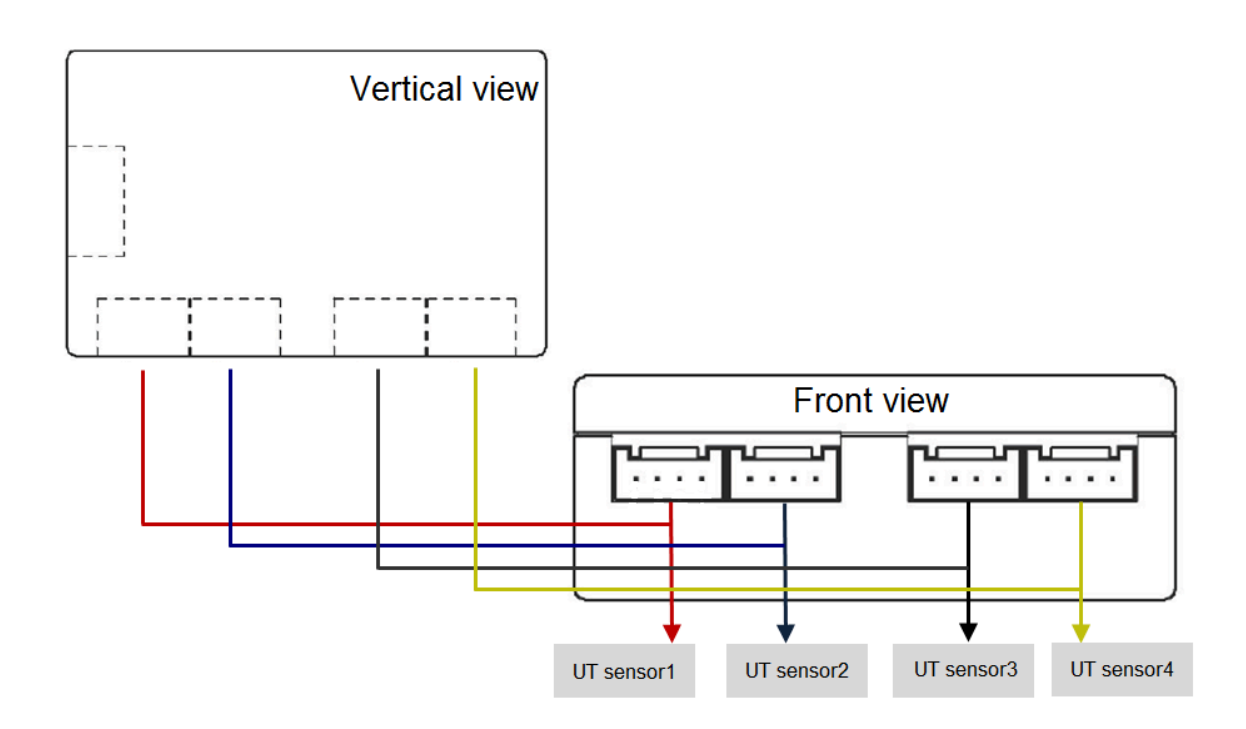

## <span id="page-16-0"></span>**2.3 Quick guide to connect to LoRaWAN server (OTAA)**

Following is an example for how to join the **TTN v3 LoRaWAN Network**. Below is the network structure; we use the [LG308](http://www.dragino.com/products/lora/item/140-lg308.html) as a LoRaWAN gateway in this example.

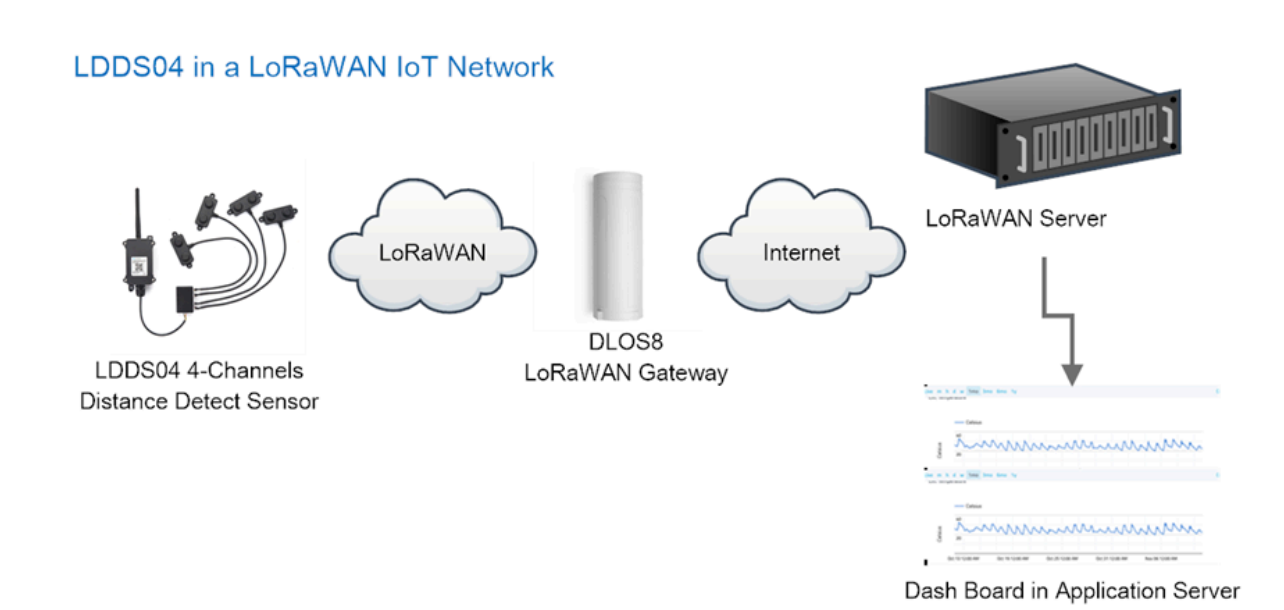

The LG308 is already set to connected to **TTN network**, so what we need to now is configure the TTN server.

**Step 1**: Create a device in TTN with the OTAA keys from LDDS04.

Each LDDS04 is shipped with a sticker with the default device keys, user can find this sticker in the box. it looks like below:

You can enter this key in the LoRaWAN Server portal. Below is TTN screen shot:

**Register the** device:

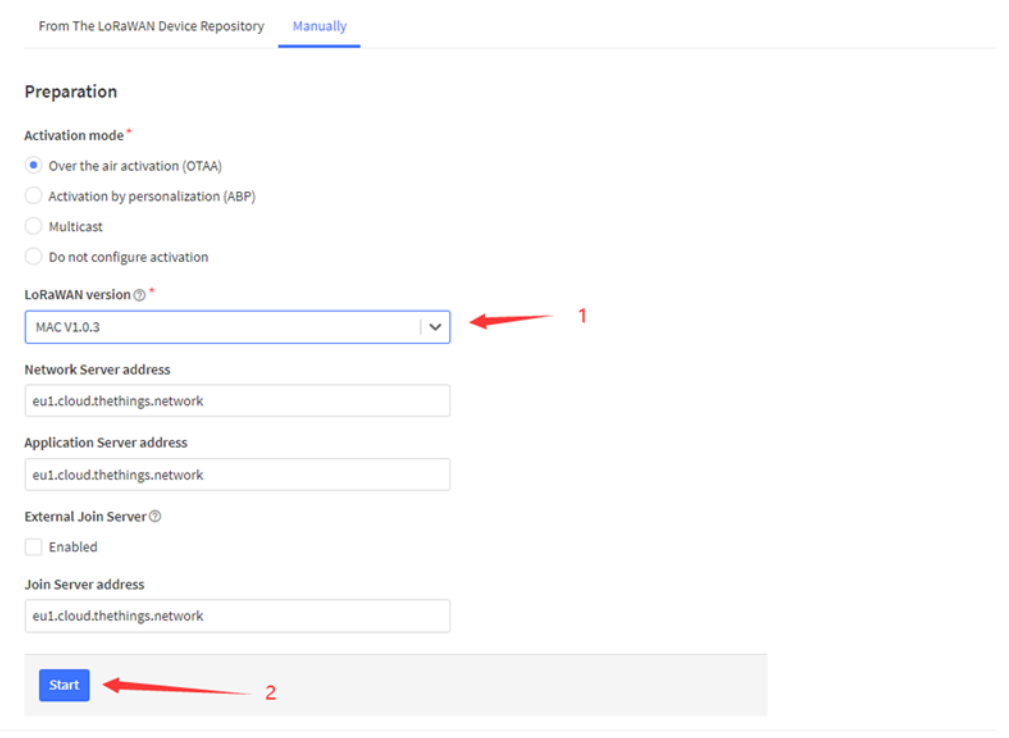

**Add APP EUI and DEV** EUI:

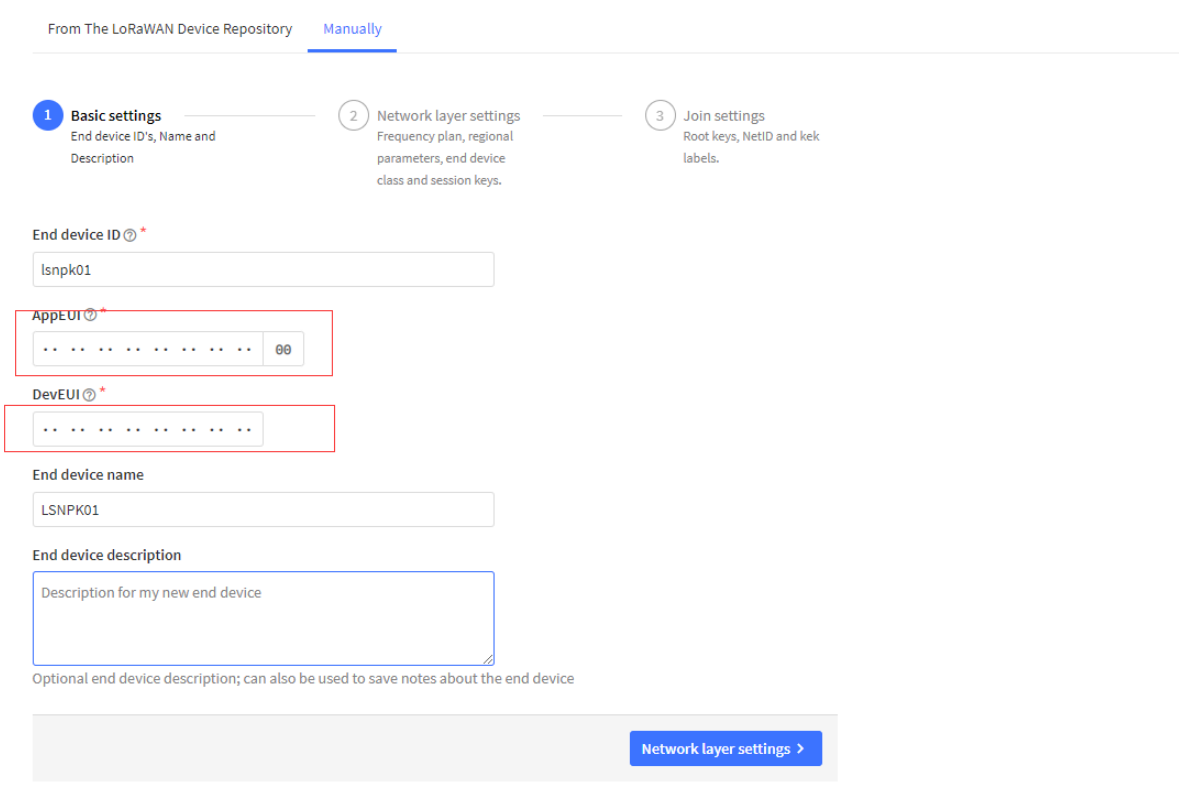

**Add APP EUI in the** application:

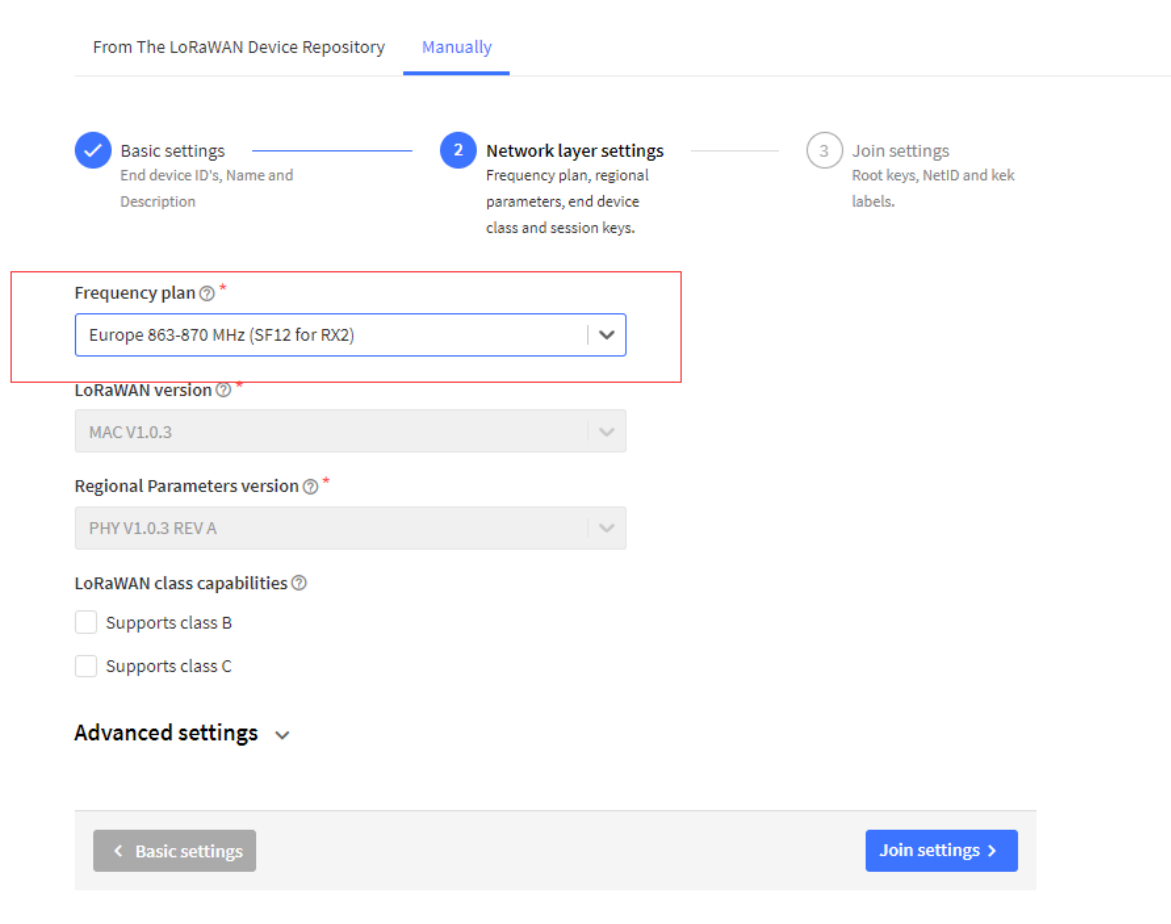

**Add APP KEY**

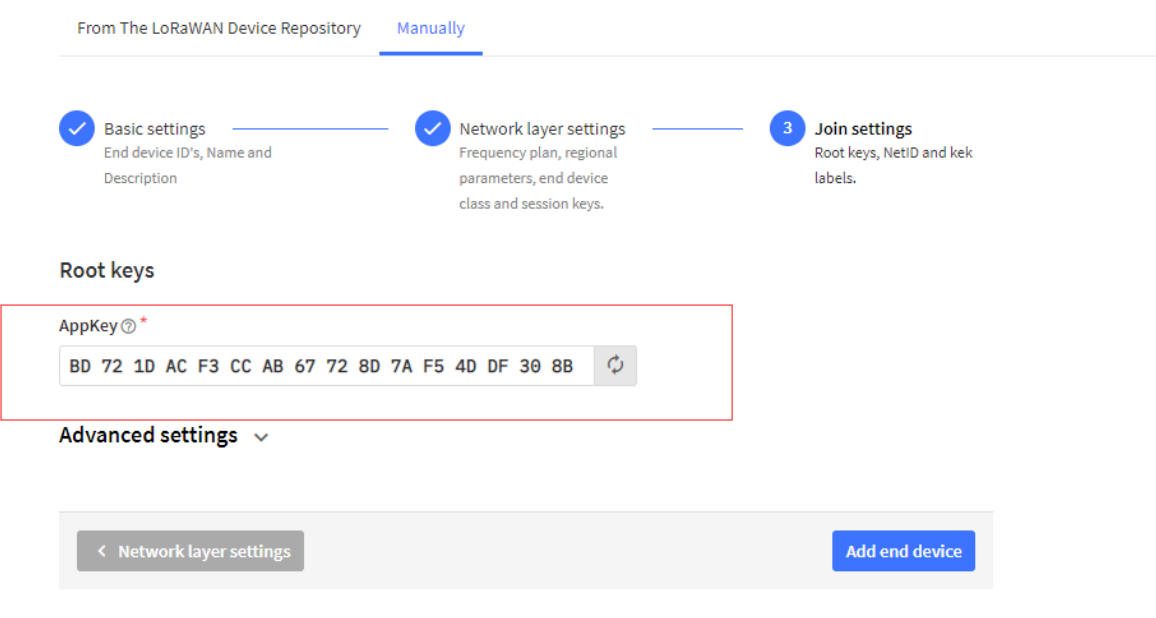

**Step 2**: Power on LDDS04

Put a Jumper on JP2 to power on the device. ( The Switch must be in FLASH position).

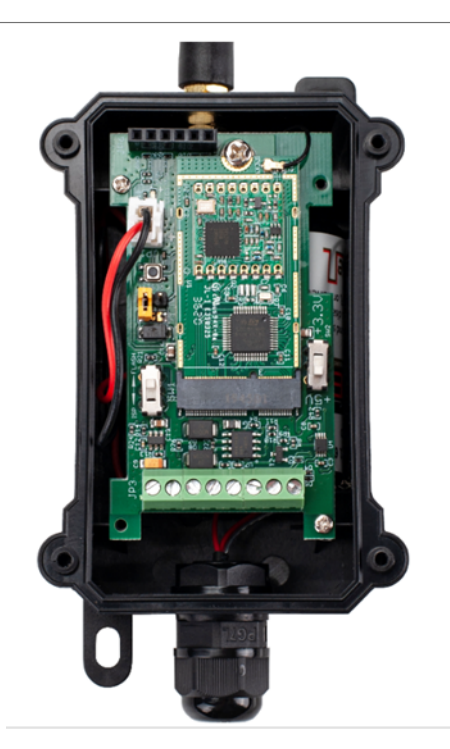

**Step 3:** The LDDS04 will auto join to the TTN network. After join success, it will start to upload messages to TTN and you can see the messages in the panel.

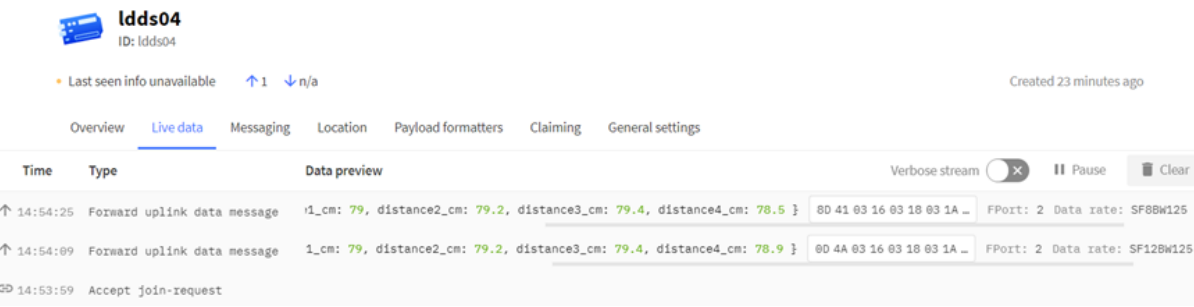

## <span id="page-22-0"></span>**2.4 Uplink Payload**

LDDS04 will uplink payload via LoRaWAN with below payload format:

Uplink payload includes in total 11 bytes.

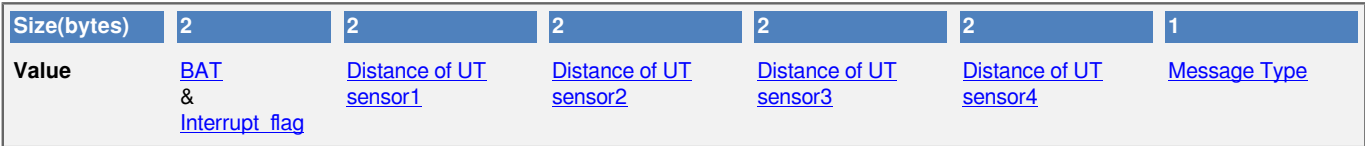

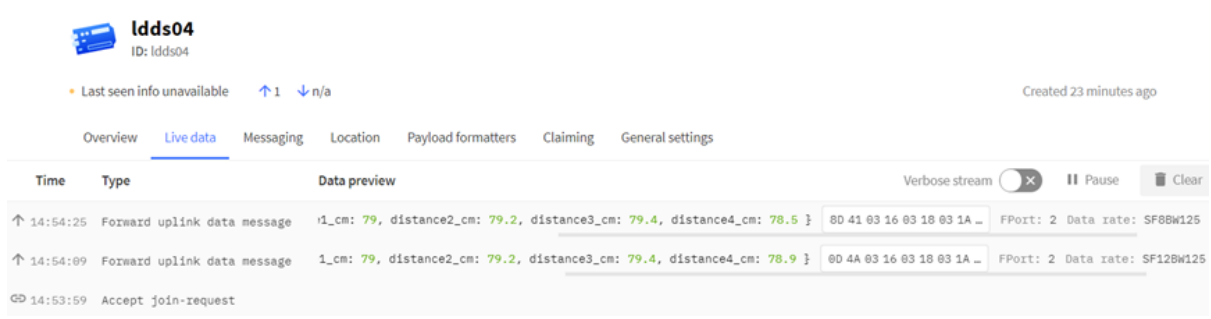

#### <span id="page-23-0"></span>**2.4.1 Battery Info**

Check the battery voltage for LDDS45.

- $Ex1: 0x0B45 = 2885mV$
- Ex2: 0x0B49 = 2889mV

#### <span id="page-23-1"></span>**2.4.2 Interrupt Pin**

This data field shows if this packet is generated by interrupt or not. [Click here](#page-39-0) for the hardware and software set up.

**Note:** The Internet Pin is a separate pin in the screw terminal. See [pin mapping](#page-4-2).

#### **Example:**

 $(0x0D4A & 0x8000) >> 15 = 0$ : Normal uplink packet. (0x8D41 & 0x8000) >>15 = 1: Interrupt Uplink Packet.

#### <span id="page-23-2"></span>**2.4.3 Distance**

The measuring distance of the four distance measuring modules, the default unit is cm.

#### **Example**:

Uplink Payload: 0D 4A 03 16 03 18 03 1A 03 15 01

#### **Data analysis:**

Distance of UT sensor1 :  $0316(H) = 790 (D)/10 = 79cm$ . Distance of UT sensor2 :  $0318(H) = 792 (D)/10 = 79.2$ cm. Distance of UT sensor3 :  $031A(H) = 794 (D)/10 = 79.4$ cm. Distance of UT sensor4 :  $0315(H) = 789 (D)/10 = 78.9$ cm.

#### <span id="page-23-3"></span>**2.4.4 Message Type**

For a normal uplink payload, the message type is always 0x01.

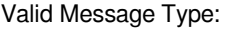

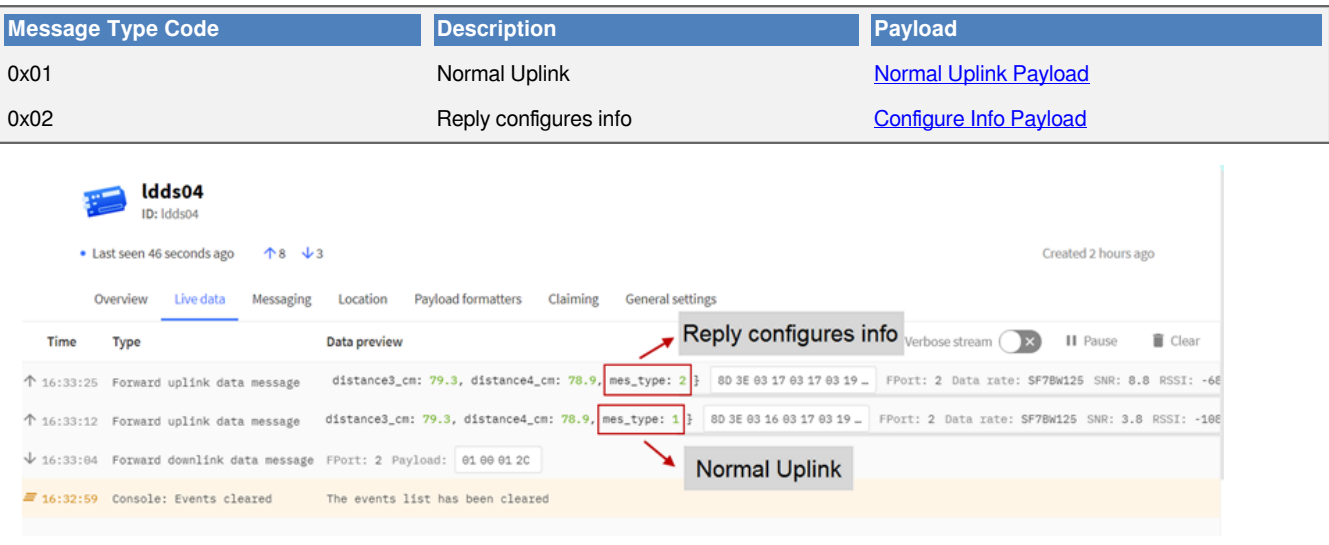

#### <span id="page-24-0"></span>**2.4.5 Decode payload in The Things Network**

While using TTN network, you can add the payload format to decode the payload.

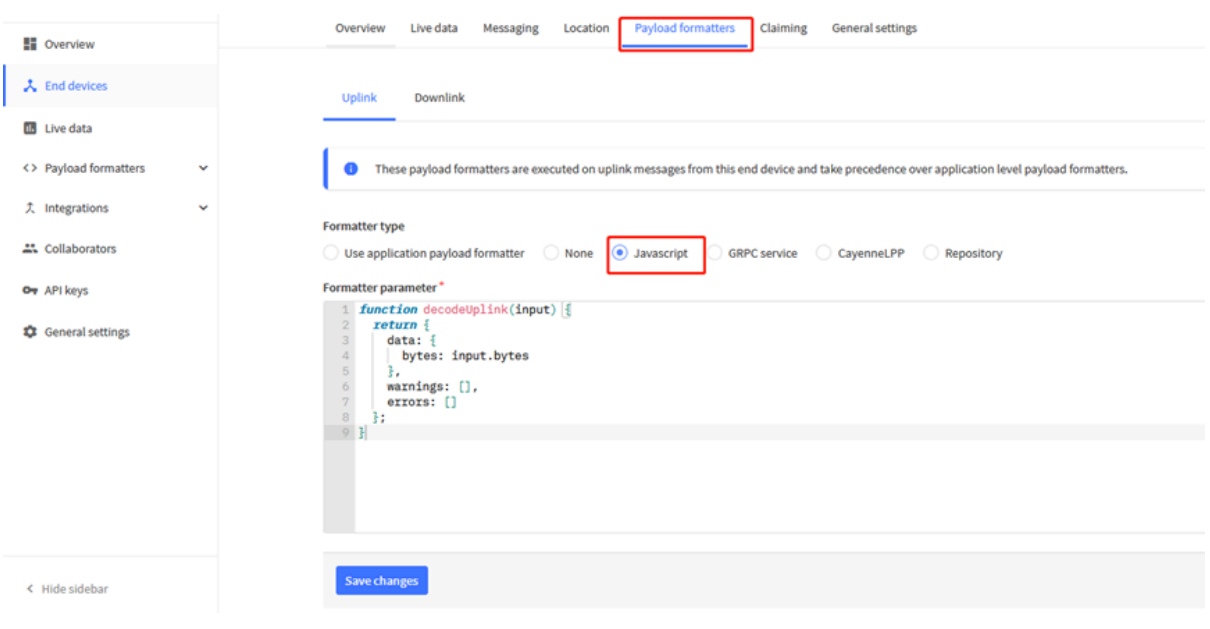

```
 ttps://github.com/dragino/dragino-end-node-decoder
function Decoder(bytes, port) {
    var decode = {};
    var value=(bytes[0]<<8 | bytes[1]) & 0x3FFF;
    decode.BatV= value/1000;
    decode.EXTI_Trigger=(bytes[0] & 0x80)? "TRUE":"FALSE";
    decode.distance1_cm=(bytes[2]<<8 | bytes[3])/10;
    decode.distance2_cm=(bytes[4]<<8 | bytes[5])/10;
    decode.distance3_cm=(bytes[6]<<8 | bytes[7])/10
    decode.distance4_cm=(bytes[8]<<8 | bytes[9])/10;
    decode.mes_type= bytes[10];
    if(!((bytes[0]==0x03)&&(bytes[10]==0x02)))
    {
       return decode;
    }
}
```
The payload decoder function for TTN is here:

## <span id="page-25-0"></span>**2.5 Uplink Interval**

The LDDS04 by default uplink the sensor data every 20 minutes. User can change this interval by AT Command or LoRaWAN Downlink Command. See this link: [Change Uplink Interval](http://wiki.dragino.com:80/xwiki/bin/view/Main/End%20Device%20AT%20Commands%20and%20Downlink%20Command/#H4.1ChangeUplinkInterval)

## <span id="page-25-1"></span>**2.6 Show Data in DataCake IoT Server**

[DATACAKE](https://datacake.co/) provides a human friendly interface to show the sensor data, once we have data in TTN, we can use [DATACAKE](https://datacake.co/) to connect to TTN and see the data in DATACAKE. Below are the steps:

**Step 1: Be sure that your device is programmed and properly connected to the network at this time.**

**Step 2: To configure the Application to forward data to DATACAKE you will need to add integration. To add the DATACAKE integration, perform the following steps:**

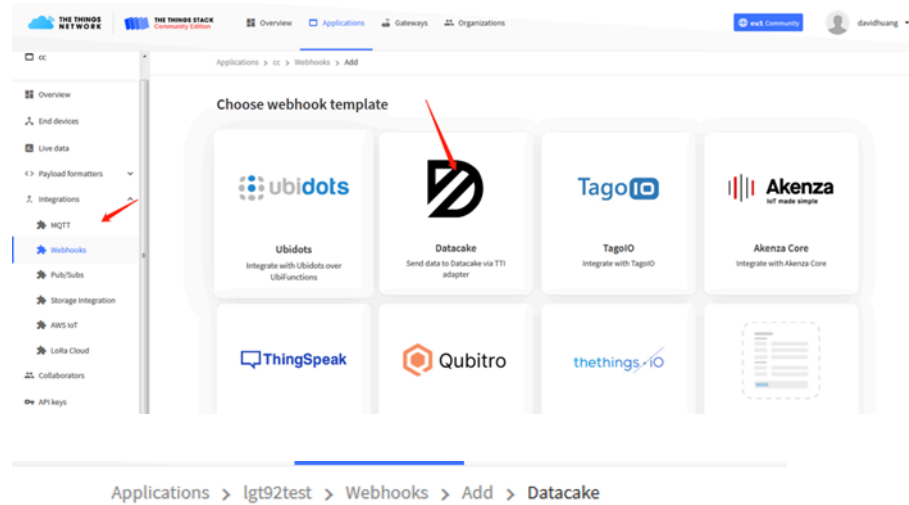

### Add custom webhook

#### **Template information**

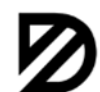

**Datacake** 

Send data to Datacake via TTI adapter

About Datacake Z | Documentation Z

#### **Template settings**

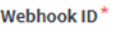

my-new-datacake-webhook

Token\*

Datacake API Token

Create datacake webhook

**Step 3: Create an account or log in Datacake.**

**Step 4: Create LDDS04 product.** 

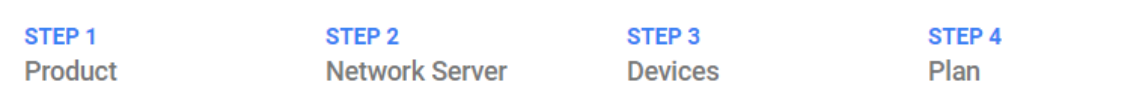

### **Datacake Product**

You can add devices to an existing product on Datacake, create a new empty product or start with one of the templates. Products allow you to share the same configuration (fields, dashboard and more) between devices.

**New Product from** template Create new product from a template

**Existing Product** Add devices to an existing product

**New Product** Create new empty product

### **New Product**

If your device is not available as a template, you can start with an empty device. You will have to create the device definition (fields, dashboard) and provide the payload decoder in the device's configuration.

#### **Product Name**

LDDS04

**Next** 

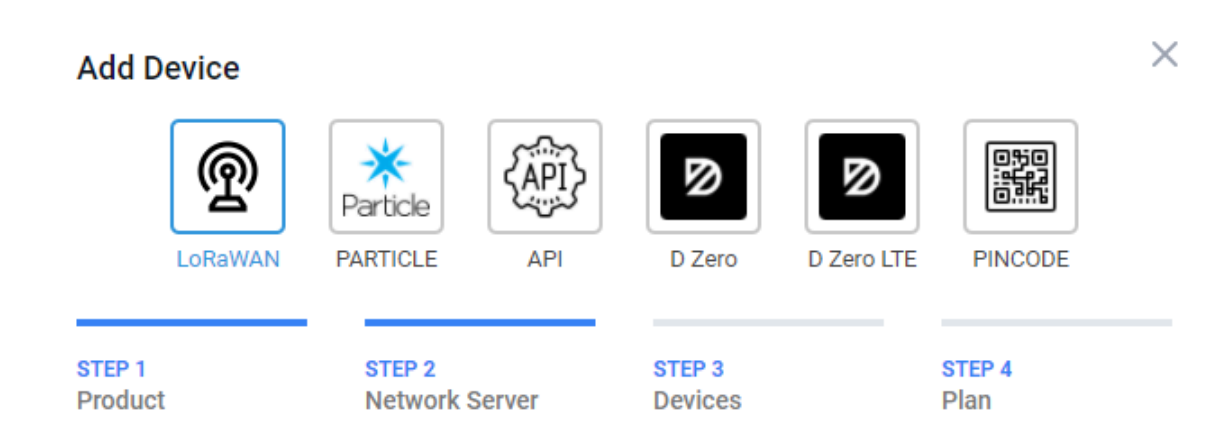

#### **Network Server**

Please choose the LoRaWAN Network Server that your devices are connected to.

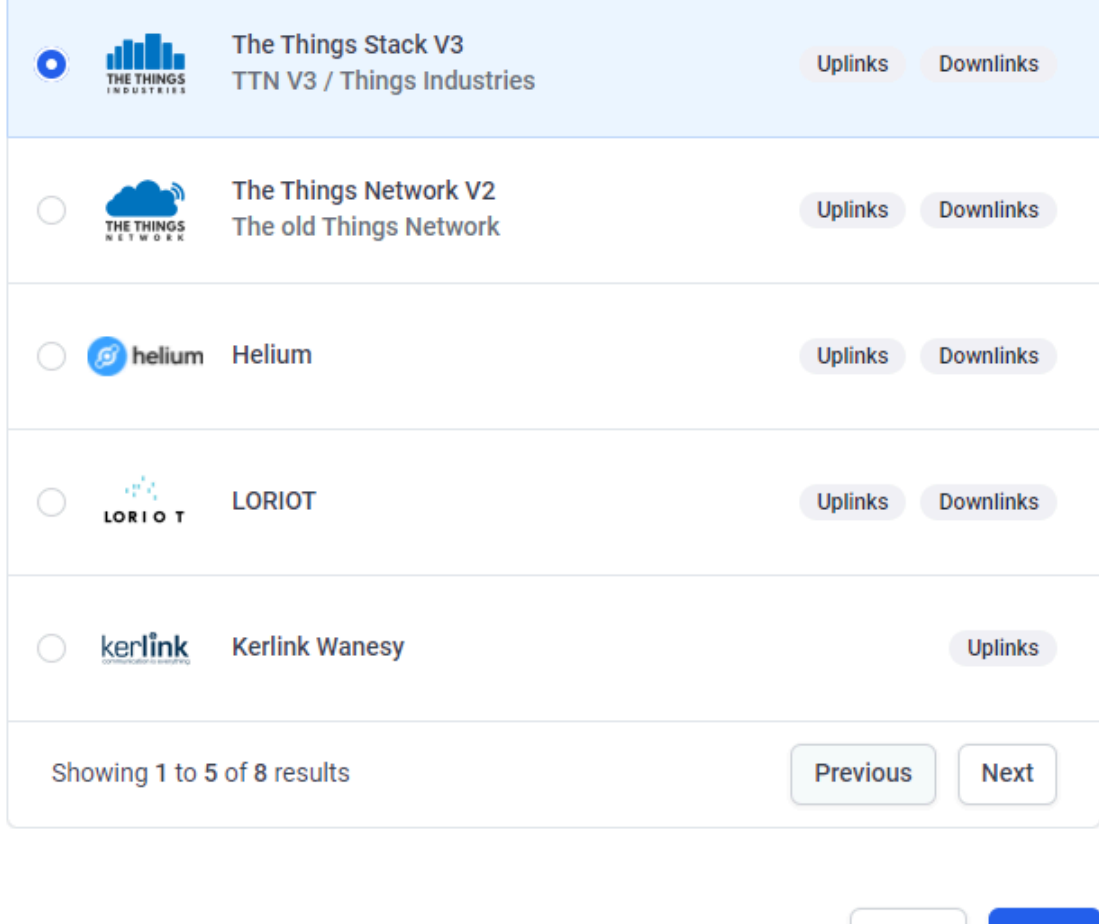

**Next** 

**Back** 

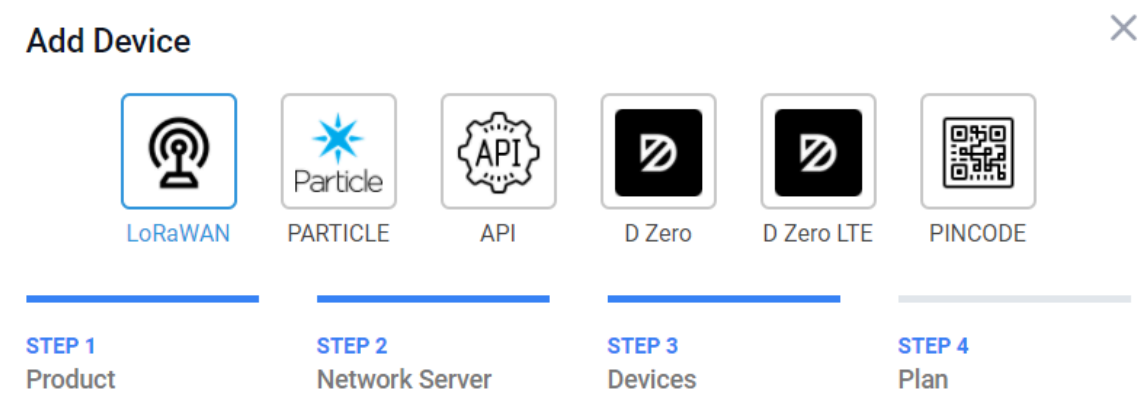

### **Add Devices**

Enter one or more LoRaWAN Device EUIs and the names they will have on Datacake.

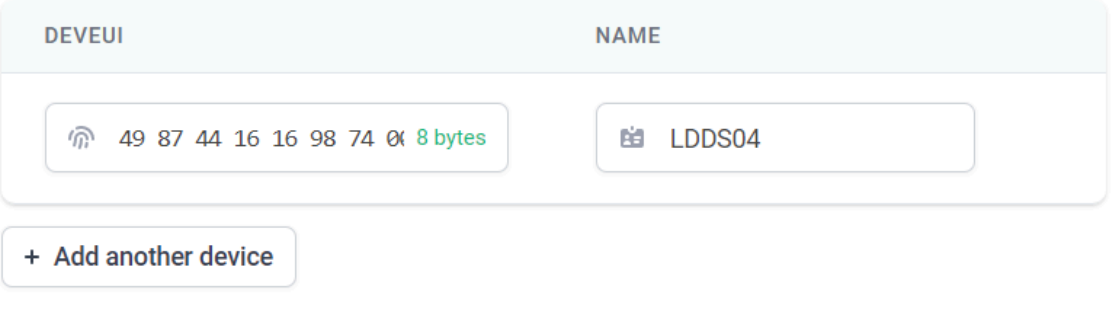

**Next** 

**Back** 

**Step 5: add payload decode**

#### User Manual for LoRaWAN End Nodes - LDDS04 - LoRaWAN 4-Channels Distance Detection Sensor User Manual

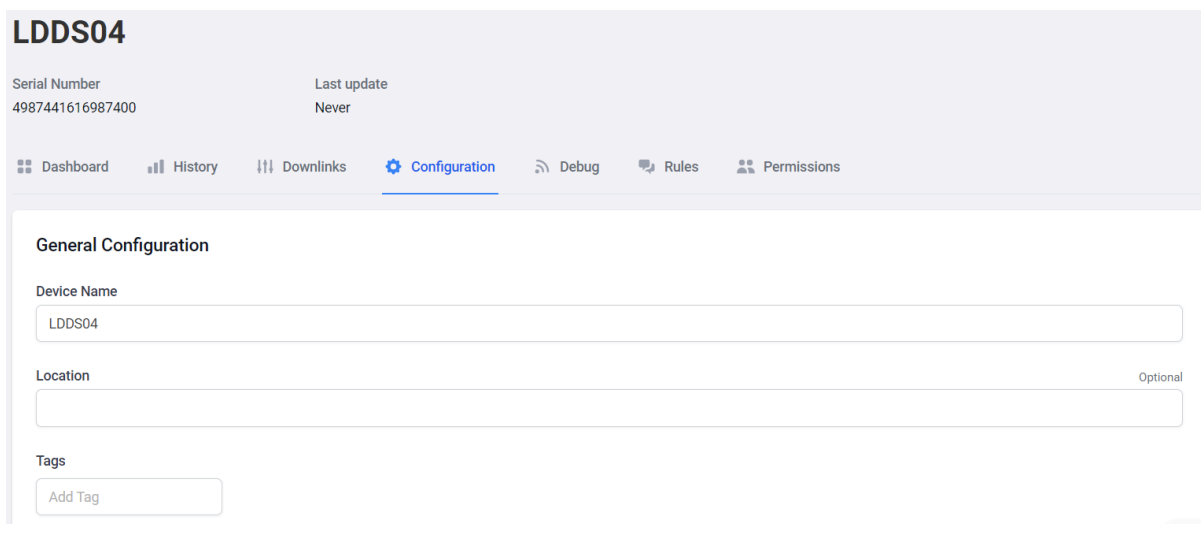

#### **Payload Decoder**

Product-wide setting

When your devices sends data, the payload will be passed to the payload decoder, alongside the event's name. The payload decoder then transforms it to measurements.

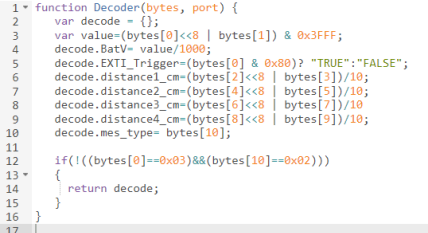

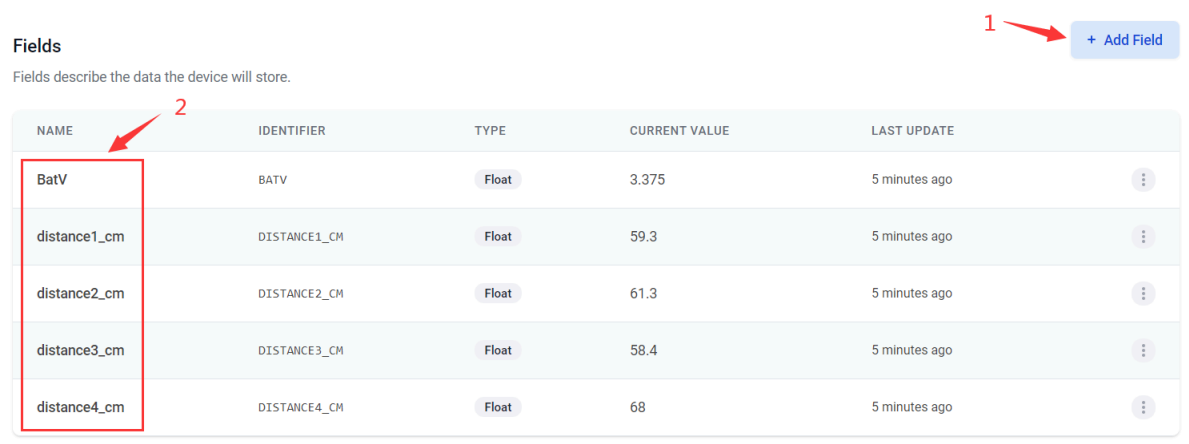

After added, the sensor data arrive TTN, it will also arrive and show in Datacake.

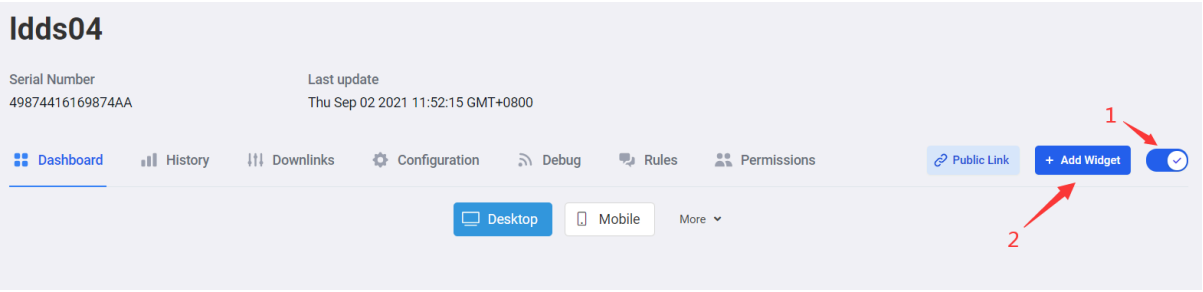

#### User Manual for LoRaWAN End Nodes - LDDS04 - LoRaWAN 4-Channels Distance Detection Sensor User Manual

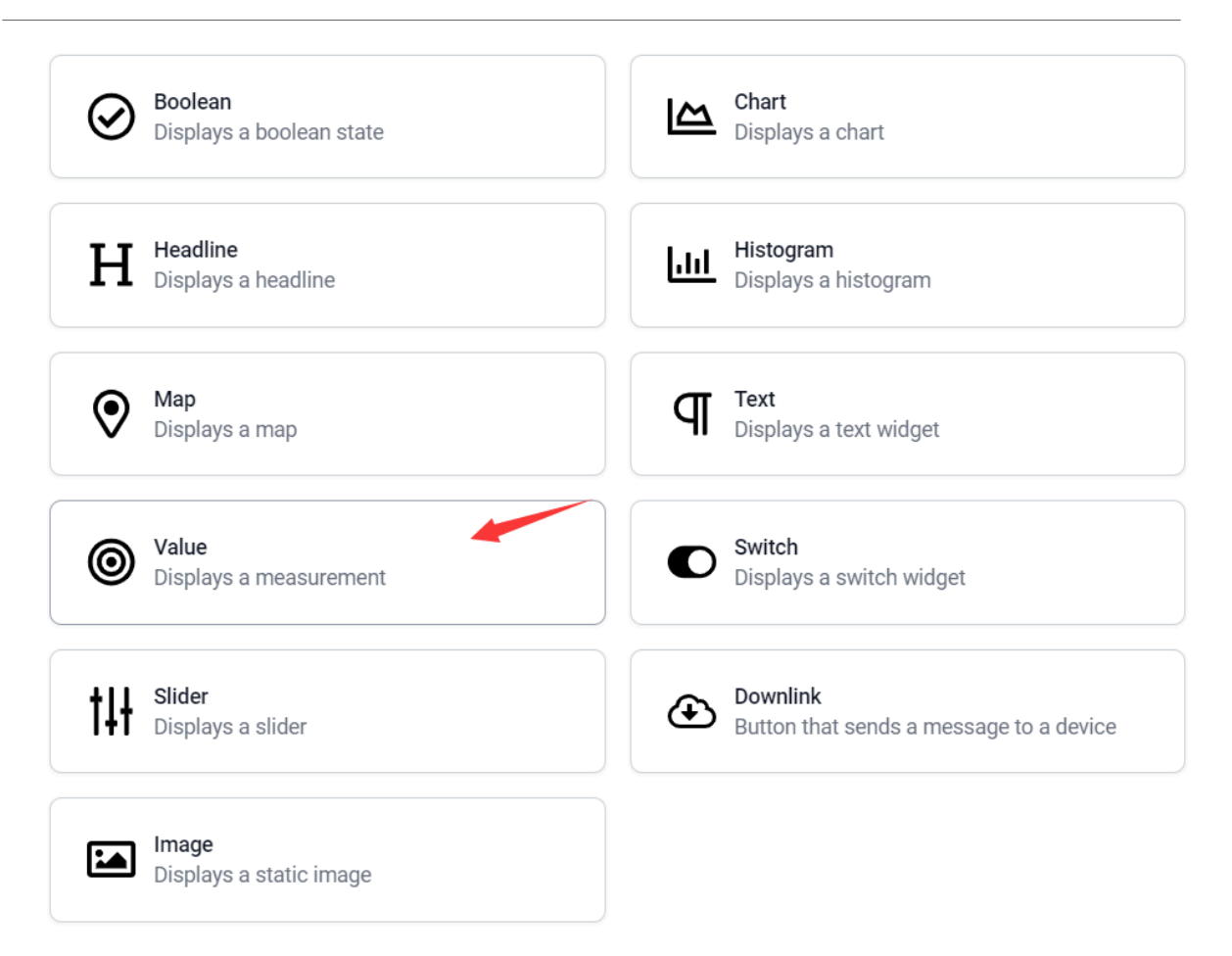

 $\times$ 

### **Edit Value Widget**

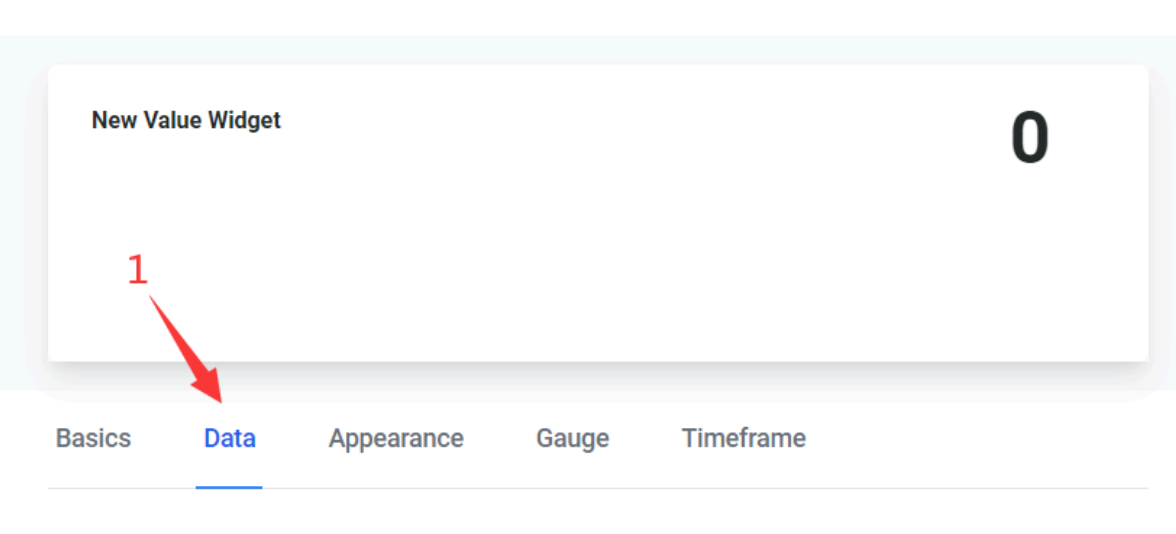

**Field** 

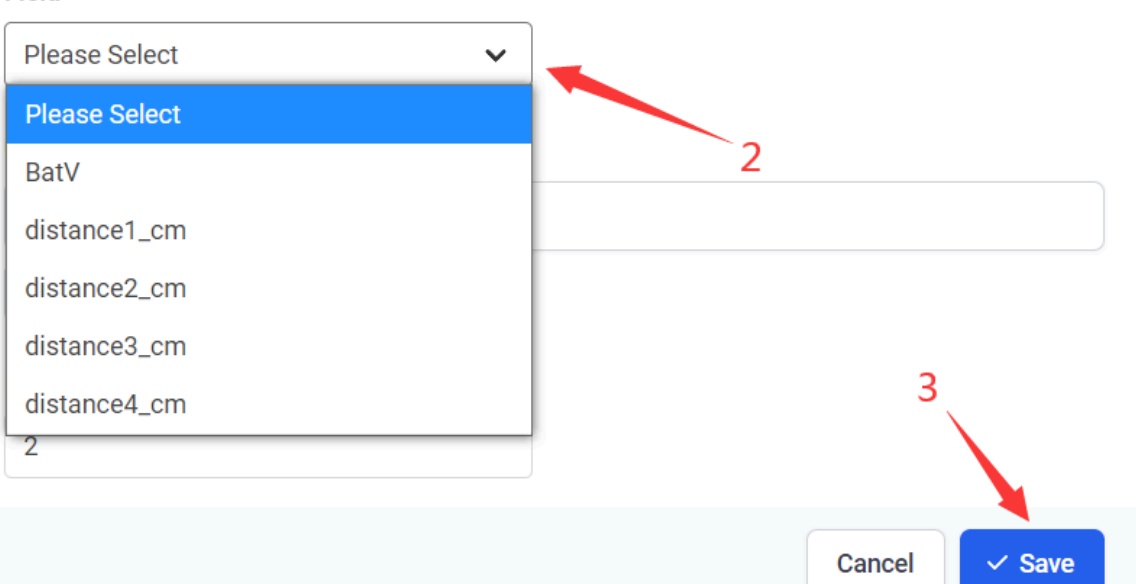

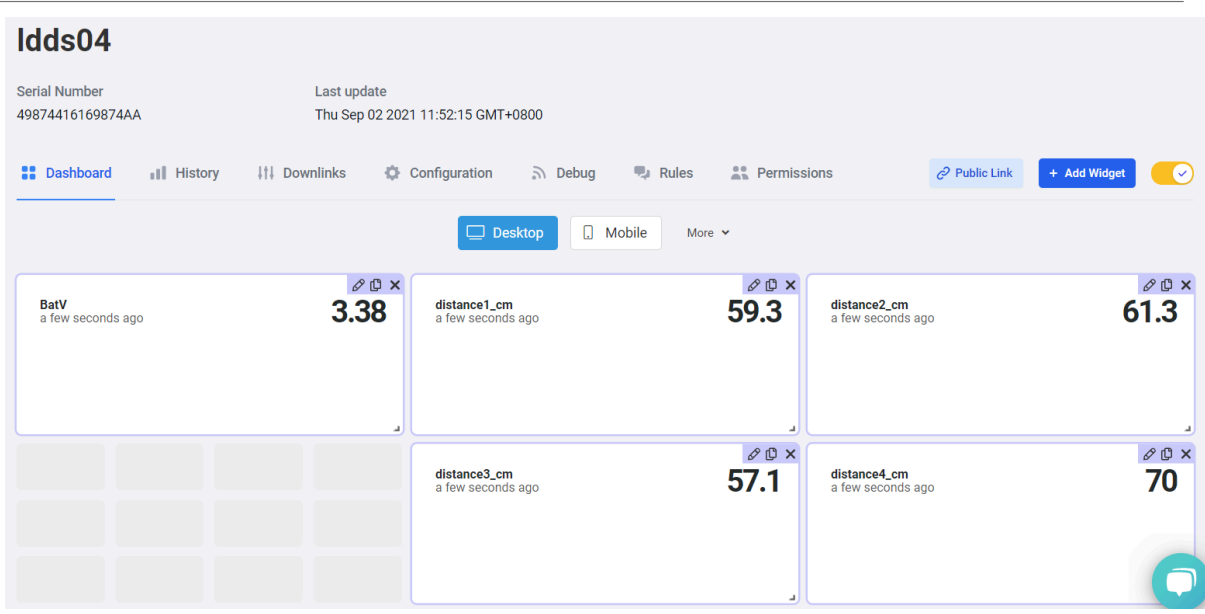

## <span id="page-34-0"></span>**2.7 Frequency Plans**

The LDDS04 uses OTAA mode and below frequency plans by default. If user want to use it with different frequency plan, please refer the AT command sets.

#### <span id="page-34-1"></span>**2.7.1 EU863-870 (EU868)**

#### **Uplink:**

- 868.1 SF7BW125 to SF12BW125
- 868.3 SF7BW125 to SF12BW125 and SF7BW250
- 868.5 SF7BW125 to SF12BW125
- 867.1 SF7BW125 to SF12BW125
- 867.3 SF7BW125 to SF12BW125
- 867.5 SF7BW125 to SF12BW125
- 867.7 SF7BW125 to SF12BW125
- 867.9 SF7BW125 to SF12BW125
- 868.8 FSK

#### **Downlink:**

Uplink channels 1-9 (RX1)

869.525 - SF9BW125 (RX2 downlink only)

#### <span id="page-35-0"></span>**2.7.2 US902-928(US915)**

Used in USA, Canada, and South America. Frequency band as per definition in LoRaWAN 1.0.3 Regional document.

To make sure the end node supports all sub band by default. In the OTAA Join process, the end node will use frequency 1 from sub-band1, then frequency 1 from sub-band2, then frequency 1 from sub-band3, etc to process the OTAA join.

After Join success, the end node will switch to the correct sub band by:

- Check what sub-band the LoRaWAN server ask from the OTAA Join Accept message and switch to that subband
- Use the Join successful sub-band if the server doesn't include sub-band info in the OTAA Join Accept message ( TTN v2 doesn't include)

#### <span id="page-35-1"></span>**2.7.3 CN470-510 (CN470)**

Used in China, Default use CHE=1

#### **Uplink:**

- 486.3 SF7BW125 to SF12BW125
- 486.5 SF7BW125 to SF12BW125
- 486.7 SF7BW125 to SF12BW125
- 486.9 SF7BW125 to SF12BW125
- 487.1 SF7BW125 to SF12BW125
- 487.3 SF7BW125 to SF12BW125
- 487.5 SF7BW125 to SF12BW125
- 487.7 SF7BW125 to SF12BW125

#### **Downlink:**

- 506.7 SF7BW125 to SF12BW125
- 506.9 SF7BW125 to SF12BW125
- 507.1 SF7BW125 to SF12BW125
- 507.3 SF7BW125 to SF12BW125
- 507.5 SF7BW125 to SF12BW125
- 507.7 SF7BW125 to SF12BW125
- 507.9 SF7BW125 to SF12BW125
- 508.1 SF7BW125 to SF12BW125
- 505.3 SF12BW125 (RX2 downlink only)

#### <span id="page-36-0"></span>**2.7.4 AU915-928(AU915)**

Frequency band as per definition in LoRaWAN 1.0.3 Regional document.

To make sure the end node supports all sub band by default. In the OTAA Join process, the end node will use frequency 1 from sub-band1, then frequency 1 from sub-band2, then frequency 1 from sub-band3, etc to process the OTAA join.

After Join success, the end node will switch to the correct sub band by:

- Check what sub-band the LoRaWAN server ask from the OTAA Join Accept message and switch to that subband
- Use the Join successful sub-band if the server doesn't include sub-band info in the OTAA Join Accept message ( TTN v2 doesn't include)

#### <span id="page-36-1"></span>**2.7.5 AS920-923 & AS923-925 (AS923)**

#### **Default Uplink channel:**

923.2 - SF7BW125 to SF10BW125

923.4 - SF7BW125 to SF10BW125

#### **Additional Uplink Channel**:

(OTAA mode, channel added by JoinAccept message)

#### **AS920~AS923 for Japan, Malaysia, Singapore**:

922.2 - SF7BW125 to SF10BW125 922.4 - SF7BW125 to SF10BW125 922.6 - SF7BW125 to SF10BW125 922.8 - SF7BW125 to SF10BW125 923.0 - SF7BW125 to SF10BW125 922.0 - SF7BW125 to SF10BW125

**AS923 ~ AS925 for Brunei, Cambodia, Hong Kong, Indonesia, Laos, Taiwan, Thailand, Vietnam**:

- 923.6 SF7BW125 to SF10BW125
- 923.8 SF7BW125 to SF10BW125
- 924.0 SF7BW125 to SF10BW125
- 924.2 SF7BW125 to SF10BW125
- 924.4 SF7BW125 to SF10BW125
- 924.6 SF7BW125 to SF10BW125

#### **Downlink:**

Uplink channels 1-8 (RX1) 923.2 - SF10BW125 (RX2)

#### <span id="page-37-0"></span>**2.7.6 KR920-923 (KR920)**

#### **Default channel:**

922.1 - SF7BW125 to SF12BW125

922.3 - SF7BW125 to SF12BW125

922.5 - SF7BW125 to SF12BW125

#### **Uplink: (OTAA mode, channel added by JoinAccept message)**

922.1 - SF7BW125 to SF12BW125 922.3 - SF7BW125 to SF12BW125 922.5 - SF7BW125 to SF12BW125 922.7 - SF7BW125 to SF12BW125 922.9 - SF7BW125 to SF12BW125 923.1 - SF7BW125 to SF12BW125 923.3 - SF7BW125 to SF12BW125

#### **Downlink:**

Uplink channels 1-7(RX1)

921.9 - SF12BW125 (RX2 downlink only; SF12BW125 might be changed to SF9BW125)

#### <span id="page-37-1"></span>**2.7.7 IN865-867 (IN865)**

#### **Uplink:**

865.0625 - SF7BW125 to SF12BW125 865.4025 - SF7BW125 to SF12BW125 865.9850 - SF7BW125 to SF12BW125

#### **Downlink:**

Uplink channels 1-3 (RX1) 866.550 - SF10BW125 (RX2)

### <span id="page-37-2"></span>**2.8 LED Indicator**

The LDDS04 has an internal LED which is used to show the status of different state.

- After LDDS04 is turned on, if the 4 channels converter is detected, the LED will **flash 4 times quickly**.
- **Blink once** when device transmit a packet.

• Solid ON for **Five Seconds** when OTAA Join Successfully.

## <span id="page-38-0"></span>**2.9 Firmware Change Log**

Firmware download link: <https://www.dropbox.com/sh/q25x7twbj031usi/AAAkI5LmJYIqdnDkYvHjiLyba?dl=0>

**Firmware Upgrade Method:** [Firmware Upgrade Instruction](http://wiki.dragino.com:80/xwiki/bin/view/Main/Firmware%20Upgrade%20Instruction%20for%20STM32%20base%20products/)

## <span id="page-38-1"></span>**3. Configure LDDS04 via AT Command or LoRaWAN Downlink**

Use can configure LDDS04 via AT Command or LoRaWAN Downlink.

- AT Command Connection: See **FAQ**.
- LoRaWAN Downlink instruction for different platforms: [IoT LoRaWAN Server](http://wiki.dragino.com:80/xwiki/bin/view/Main/)

There are two kinds of commands to configure LDDS04, they are:

•  **General Commands**.

These commands are to configure:

- General system settings like: uplink interval.
- LoRaWAN protocol & radio related command.

They are same for all Dragino Device which support DLWS-005 LoRaWAN Stack. These commands can be found on the wiki: [End Device AT Commands and Downlink Command](http://wiki.dragino.com:80/xwiki/bin/view/Main/End%20Device%20AT%20Commands%20and%20Downlink%20Command/)

#### •  **Commands special design for LDDS04**

These commands only valid for LDDS04, as below:

### <span id="page-38-2"></span>**3.1 Set Transmit Interval Time**

Feature: Change LoRaWAN End Node Transmit Interval.

#### **AT Command: AT+TDC**

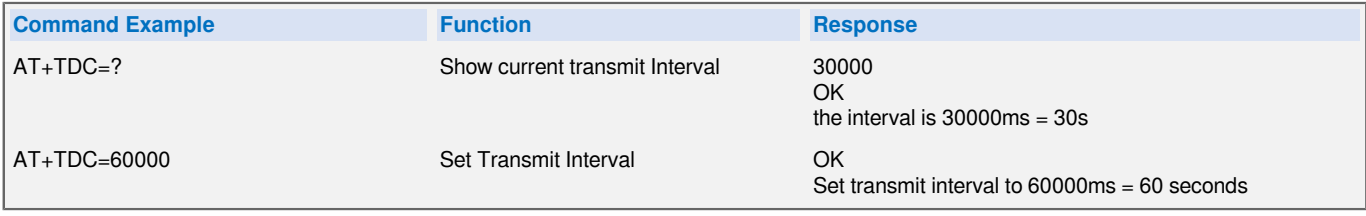

#### **Downlink Command: 0x01**

Format: Command Code (0x01) followed by 3 bytes time value.

If the downlink payload=0100003C, it means set the END Node's Transmit Interval to 0x00003C=60(S), while type code is 01.

- Example 1: Downlink Payload: 0100001E // Set Transmit Interval (TDC) = 30 seconds<br>• Example 2: Downlink Payload: 0100003C // Set Transmit Interval (TDC) = 60 seconds
- 
- - // Set Transmit Interval (TDC) = 60 seconds

## <span id="page-39-0"></span>**3.2 Set Interrupt Mode**

Feature, Set Interrupt mode for GPIO\_EXIT.

#### **Downlink Command: AT+INTMOD**

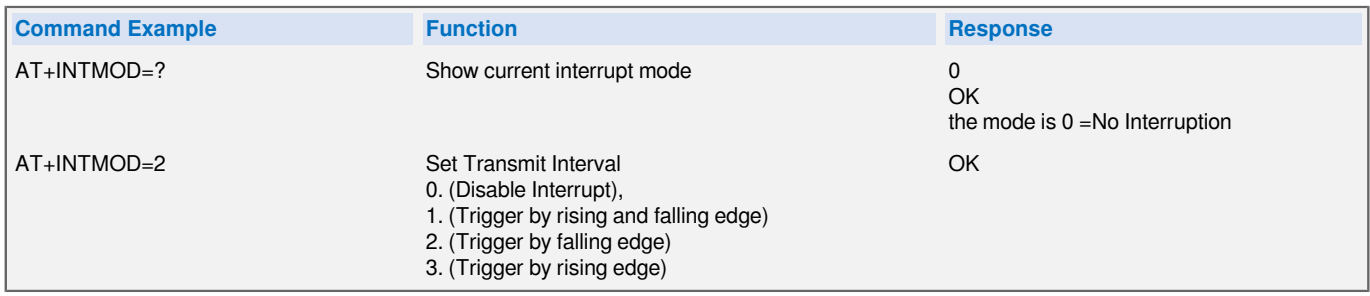

#### **Downlink Command: 0x06**

Format: Command Code (0x06) followed by 3 bytes.

This means that the interrupt mode of the end node is set to 0x000003=3 (rising edge trigger), and the type code is 06.

- 
- Example 1: Downlink Payload: 06000000 // Turn off interrupt mode<br>• Example 2: Downlink Payload: 06000003 // Set the interrupt mode
	-

// Set the interrupt mode to rising edgetrigger

## <span id="page-39-1"></span>**3.3 Get Firmware Version Info**

Feature: use downlink to get firmware version.

#### **Downlink Command: 0x26**

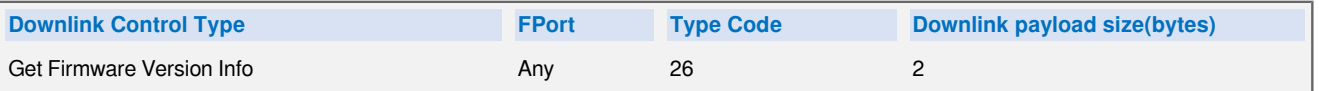

• Reply to the confirmation package: 26 01

• Reply to non-confirmed packet: 26 00

Device will send an uplink after got this downlink command. With below payload:

Configures info payload:

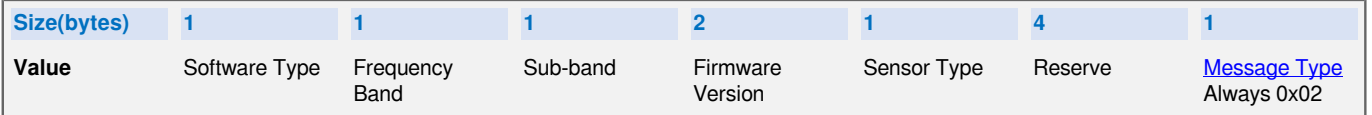

**Software Type**: Always 0x03 for LDDS04

#### **Frequency Band**:

\*0x01: EU868

\*0x02: US915

\*0x03: IN865

\*0x04: AU915

\*0x05: KZ865

\*0x06: RU864

\*0x07: AS923

\*0x08: AS923-1

\*0x09: AS923-2

\*0xa0: AS923-3

**Sub-Band**: value 0x00 ~ 0x08

**Firmware Version**: 0x0100, Means: v1.0.0 version

#### **Sensor Type**:

0x01: LSE01

0x02: LDDS75

0x03: LDDS20

0x04: LLMS01

0x05: LSPH01

0x06: LSNPK01

0x07: LLDS12

## <span id="page-40-0"></span>**4. Battery & Power Consumption**

LDDS04 uses ER26500 + SPC1520 battery pack. See below link for detail information about the battery info and how to replace.

**[Battery Info & Power Consumption Analyze](http://wiki.dragino.com/xwiki/bin/view/Main/How%20to%20calculate%20the%20battery%20life%20of%20Dragino%20sensors%3F/)** .

## <span id="page-40-1"></span>**5. Use AT Command**

### <span id="page-40-2"></span>**5.1 Access AT Commands**

LDDS04 supports AT Command set in the stock firmware. You can use a USB to TTL adapter to connect to LDDS04 for using AT command, as below.

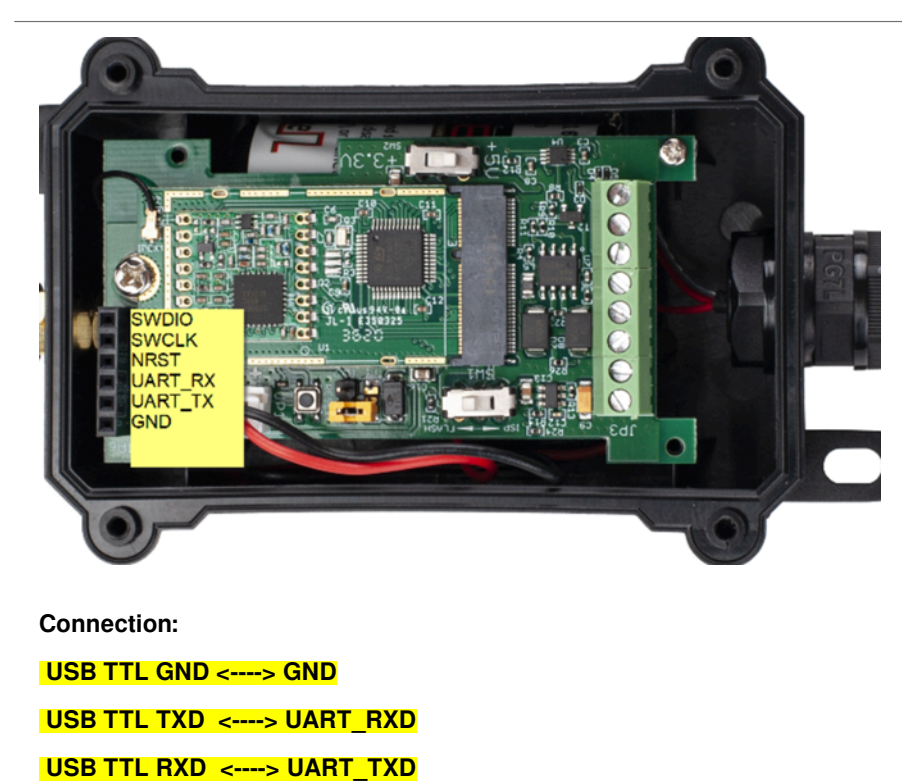

In the PC, you need to set the serial baud rate to **9600** to access the serial console for LDDS04.

LDDS04 will output system info once power on as below:

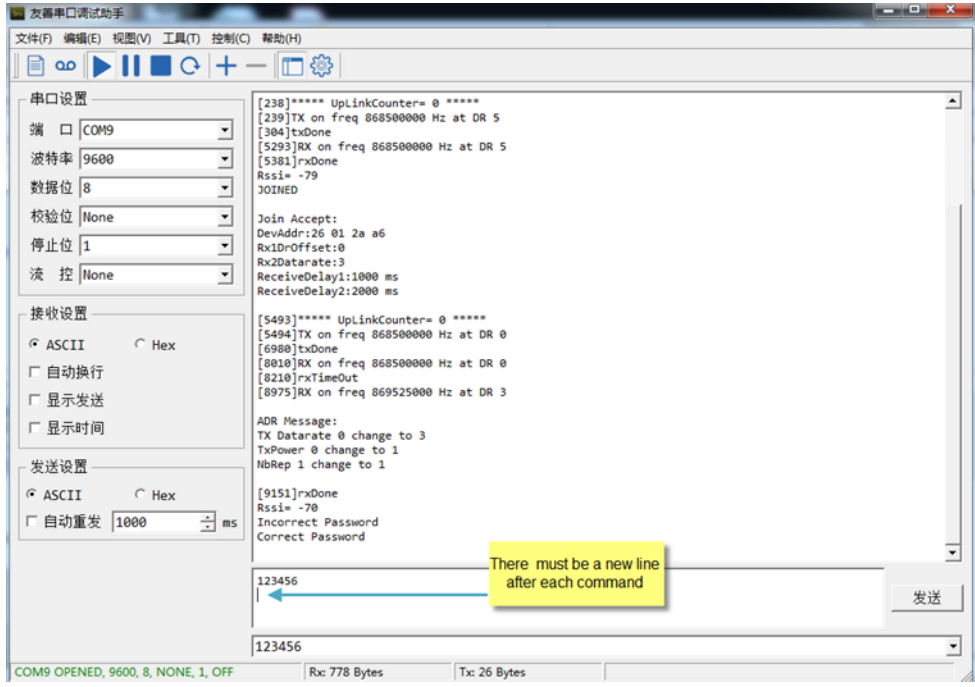

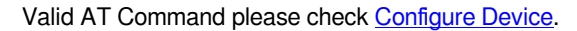

## <span id="page-42-0"></span>**6. FAQ**

## <span id="page-42-1"></span>**6.1 How to change the LoRa Frequency Bands/Region**

You can follow the instructions for [how to upgrade image.](#page-38-0) When downloading the images, choose the required image file for download.

## <span id="page-42-2"></span>**7. Trouble Shooting**

## <span id="page-42-3"></span>**7.1 AT Command input doesn't work**

In the case if user can see the console output but can't type input to the device. Please check if you already include the **ENTER** while sending out the command. Some serial tool doesn't send **ENTER** while press the send key, user need to add ENTER in their string.

## <span id="page-42-4"></span>**8. Order Info**

## <span id="page-42-5"></span>**8.1 Main Device LDDS04**

Part Number **: LDDS04-XX**

**XX:** The default frequency band

- **AS923 :** LoRaWAN AS923 band
- **AU915 :** LoRaWAN AU915 band
- **EU433 :** LoRaWAN EU433 band
- **EU868 :** LoRaWAN EU868 band
- **KR920 :** LoRaWAN KR920 band
- **US915 :** LoRaWAN US915 band
- **IN865 :** LoRaWAN IN865 band
- **CN470 :** LoRaWAN CN470 band

## <span id="page-42-6"></span>**8.2 Probe Model**

Detail See [Probe Option](#page-5-0) Section

- A01A-15
- A02-15
- A13-15
- A16-15

## <span id="page-42-7"></span>**9. Packing Info**

**Package Includes**:

• LDDS04 LoRaWAN 4-Channels Distance Sensor x 1

#### **Dimension and weight**:

- Device Size: cm
- Device Weight: g
- Package Size / pcs : cm
- Weight / pcs : g

## <span id="page-43-0"></span>**10. Support**

- Support is provided Monday to Friday, from 09:00 to 18:00 GMT+8. Due to different timezones we cannot offer live support. However, your questions will be answered as soon as possible in the before-mentioned schedule.
- Provide as much information as possible regarding your enquiry (product models, accurately describe your problem and steps to replicate it etc) and send a mail to [support@dragino.com](http://../../../../../../D:%5C%E5%B8%82%E5%9C%BA%E8%B5%84%E6%96%99%5C%E8%AF%B4%E6%98%8E%E4%B9%A6%5CLoRa%5CLT%E7%B3%BB%E5%88%97%5Csupport@dragino.com).